# Table of Contents

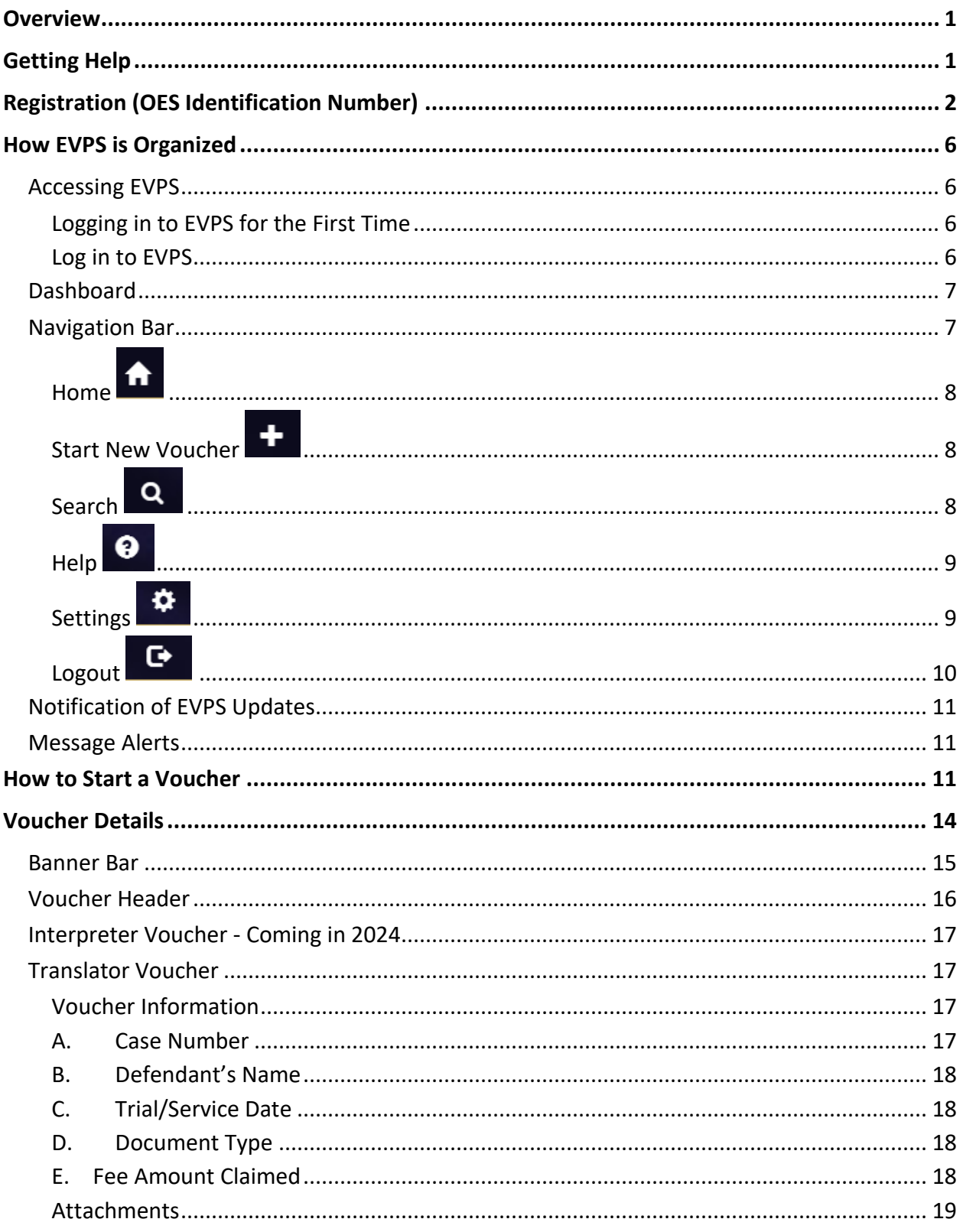

PAGE i

#### **PAGE ii**

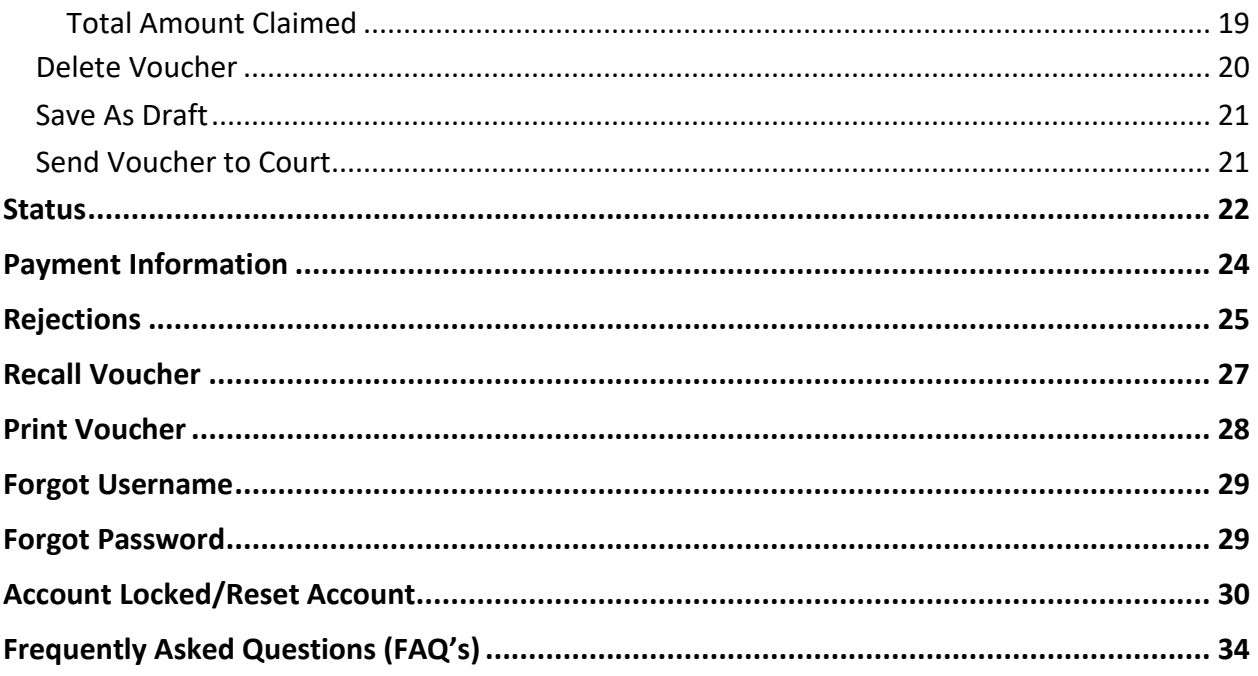

# <span id="page-2-0"></span>**Overview**

The ELECTRONIC VOUCHER PAYMENT SYSTEM (EVPS) has been created to allow OES vendors to electronically file a DC-40, LIST OF ALLOWANCES and/or General District Mediation Invoice.

The ELECTRONIC VOUCHER PAYMENT SYSTEM - INTERPRETER/TRANSLATOR USER GUIDE is designed for use by translators within the Commonwealth of Virginia, interpreters will be added in late 2024. This guide is organized to give an overview of the system, with detailed instructions on how to complete functions using EVPS. It is intended to serve both as a training guide for those who are learning to use the computerized system and as a resource guide for those who have completed training and need follow-up instruction or assistance with problem solving.

EVPS is available 23/7; it is down for maintenance from 4:00 AM to 5:00 AM daily.

EVPS is supported by most internet browsers, such as Google Chrome (Best), Microsoft Edge, Bing, and Firefox; however, Internet Explorer is not supported.

# <span id="page-2-1"></span>**Getting Help**

If the user does not get a satisfactory answer to their question or problem by reviewing this guide, which is also accessible through the *Help* icon located in the EVPS navigation bar, they should contact EVPS Support at [evpssupport@vacourts.gov.](mailto:evpssupport@vacourts.gov)

# <span id="page-3-0"></span>**Registration (OES Identification Number)**

The Electronic Voucher Payment System can be found on the VA Courts website [\(vacourts.gov\)](http://www.vacourts.gov/) under *Online Services* > *Electronic Voucher Payment System (EVPS).*

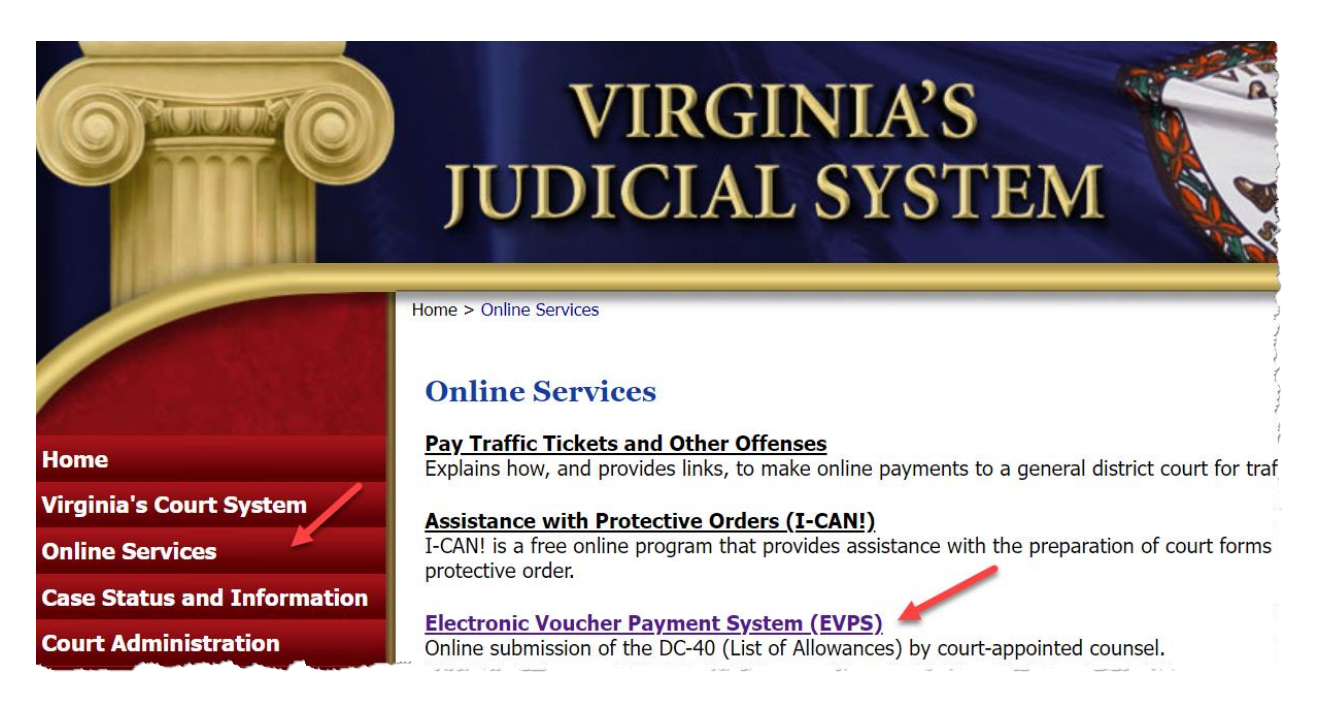

On this page the user may click on the [Electronic Voucher Payment System](https://eapps.courts.state.va.us/dc40/landing) link and will then be taken to the registration/login page. Additionally, the user has access to the INTERPRETER/TRANSLATOR USER GUIDE, as well as the *Privacy Policy* and *Terms and Conditions of Use*.

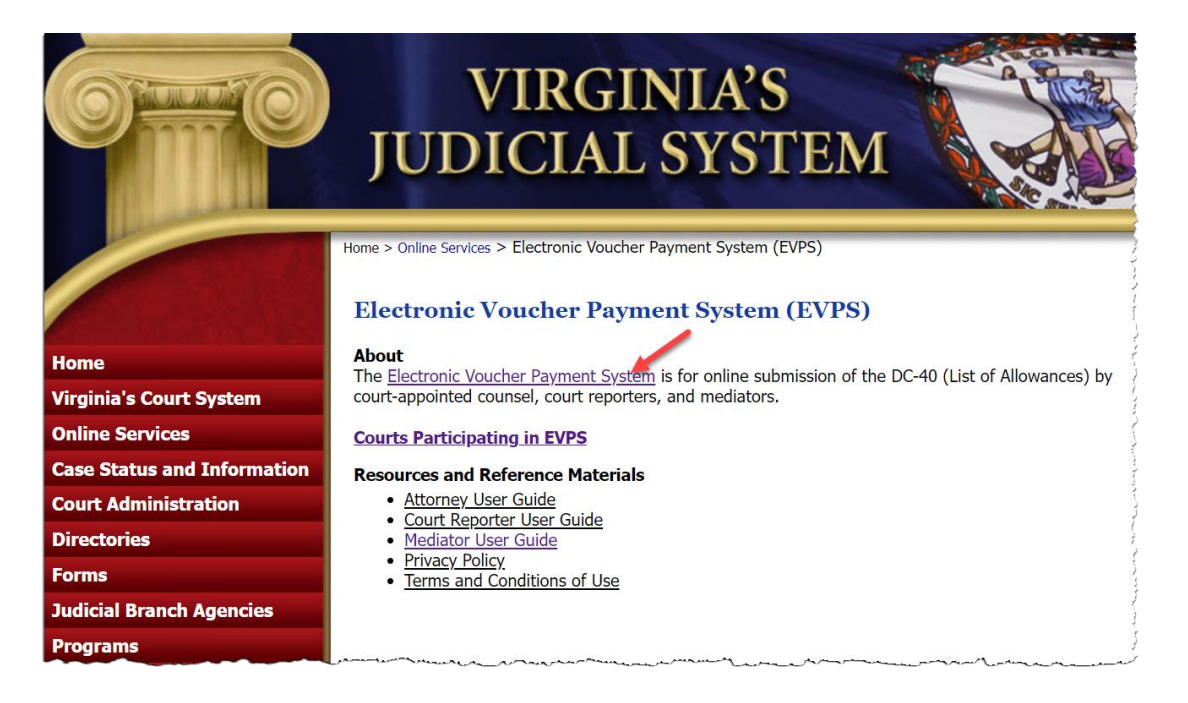

In order to create a new account within EVPS, the user must already be an active OES (Office of the Executive Secretary) vendor receiving payments for DC-40 vouchers. If the user is not an OES vendor, then they must contact the OES Accounts Payable Department at 804-225-3346 to complete the documentation needed to become an OES vendor.

To register/create a new account, the user will need to contact either their local Clerk's Office or the Foreign Language Services Division [\(languages@vacourts.gov\)](mailto:languages@vacourts.gov) to receive an OES (Office of the Executive Secretary) Identification Number.

The OES Identification Number will expire in 48 hours. If the OES Identification Number expires before completing account registration, the user will need to receive a new OES Identification Number from either their local Clerk's Office or the Foreign Language Services Division.

1. The user will enter the Vendor F.I.N. or SSN (also referred to as E.I.N. or Tax ID Number), OES (Office of the Executive Secretary) Identification Number and select the "Sign Up" button.

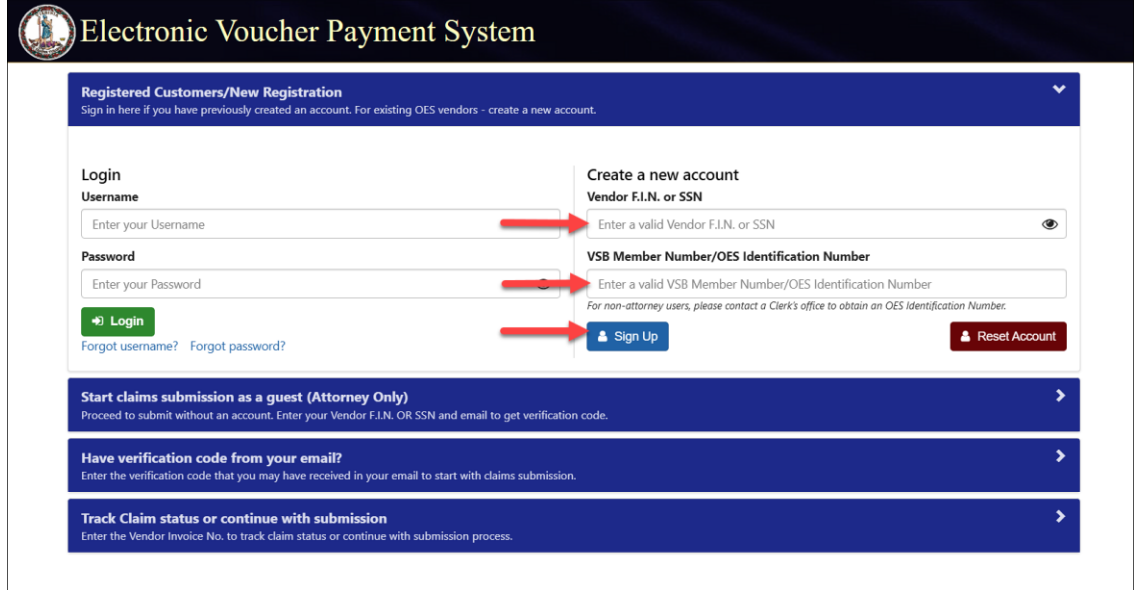

**Note:** When given the OES Identification Number, OES is part of the number. For example, OES23456, the user will enter OES23456 as their OES Identification Number. 2. The user will enter their email address and select the "Get Verification Code" button.

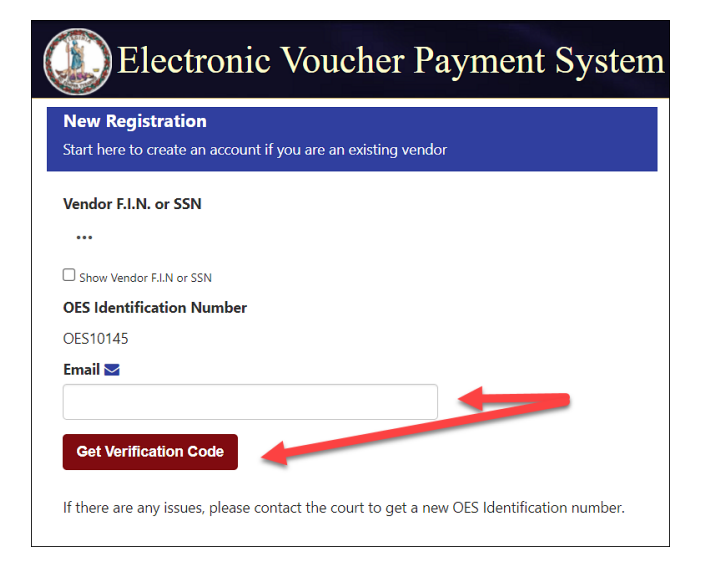

3. An email will be sent to the user with a verification code. The email will be from *noReply-EVPS@vacourts.gov*.

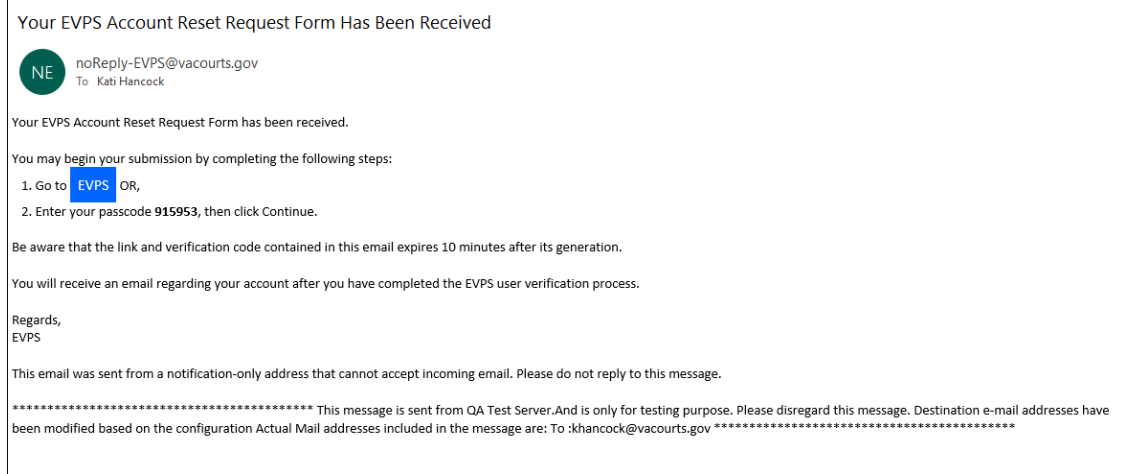

4. The user will enter their verification code and select the "Continue" button.

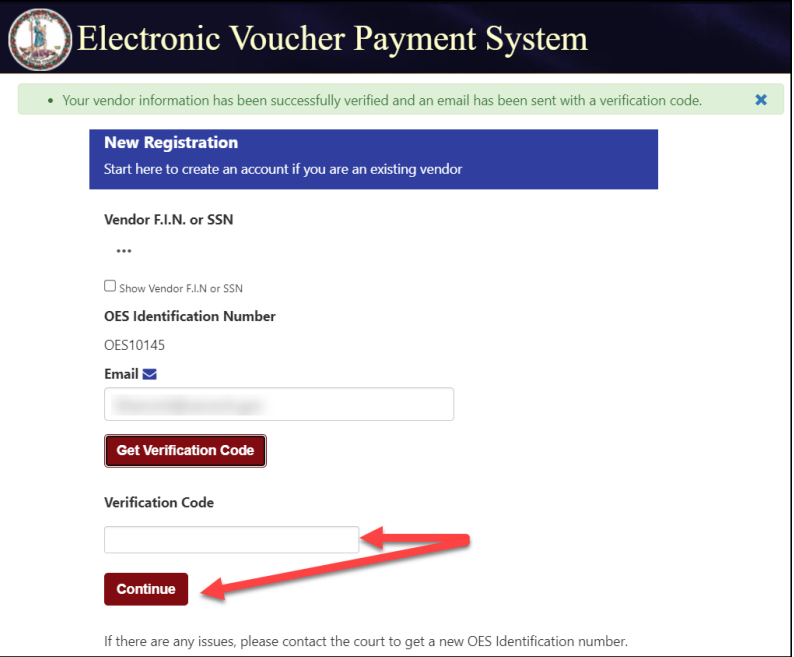

5. The user will create an EVPS user name and an EVPS user password.

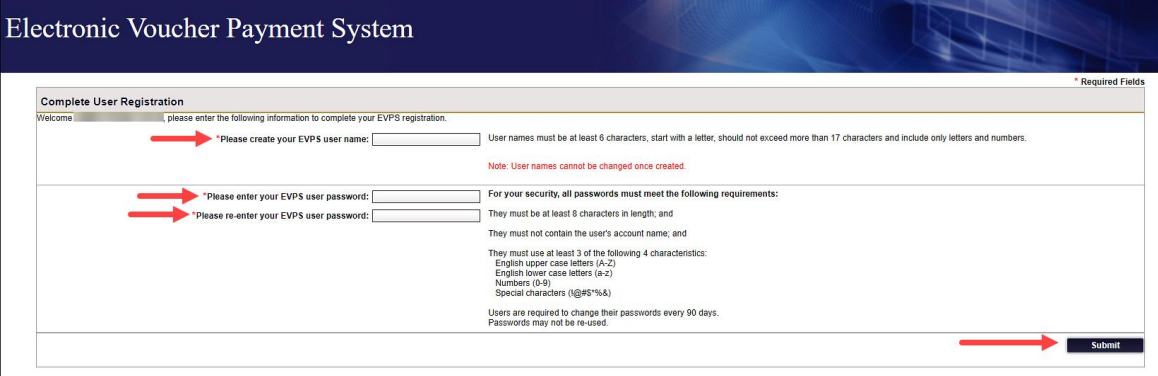

**Note:** The user name cannot be changed in the future.

6. The user will select and answer three security questions.

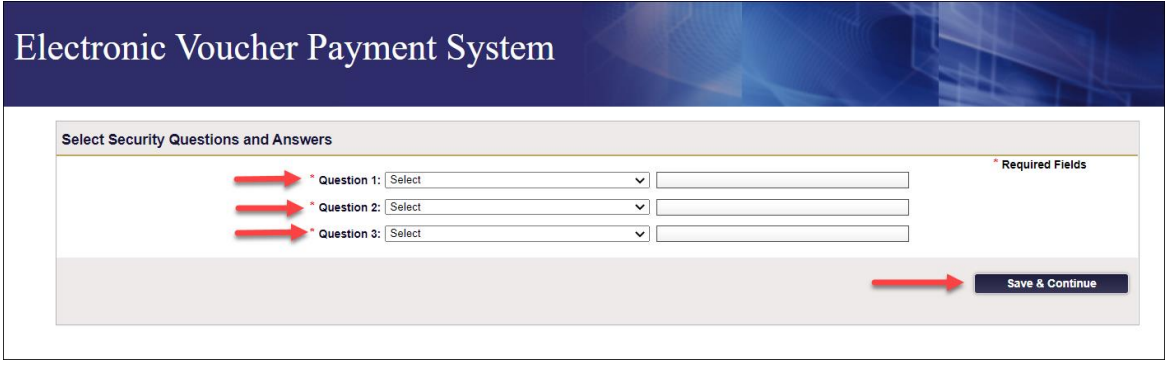

Before registration is complete, the user will need to accept the *Electronic Voucher Payment System Terms and Conditions of Use (End User License Agreement)*.

**Note:** Once the user's account is created, an email will be sent with their OES Identification Number. The user should retain this email for future reference.

**IMPORTANT: Translators - Please contact the Foreign Language Services Division [\(languages@vacourts.gov\)](mailto:languages@vacourts.gov) after your account has been created, and provide your user name. EVPS Admin must set your user profile as a translator in order for correct voucher submission.** 

# <span id="page-7-0"></span>**How EVPS is Organized**

### <span id="page-7-1"></span>**Accessing EVPS**

### <span id="page-7-2"></span>**Logging in to EVPS for the First Time**

Once logged in, the user's personal information and voucher preferences will need to be completed. This information may be edited for voucher purposes at any time, as necessary.

**Note:** The user has the option, as needed, to add more vendors by selecting the *Add New Voucher Preference +* and/or delete vendors by selecting the "X" in the upper right corner.

### <span id="page-7-3"></span>**Log in to EVPS**

Registered users will sign in using their username (not case sensitive) and password provided upon completion of the registration portion of the system.

If you are a registered user and do not remember your username or password, please use the *Forgot username?* or *Forgot password?* to have your username or password emailed to you. For more details, please see the **Forgot Username?** and **Forgot Password?** sections within this user guide.

# <span id="page-8-0"></span>**Dashboard**

The dashboard includes all of the user's current vouchers with their reflected status. The user may click on any vendor invoice number, and the voucher details will appear for editing or review.

The user will have the option to sort vouchers within a Court, by Vendor Invoice No., Submitted Date, Last Updated Date and Status.

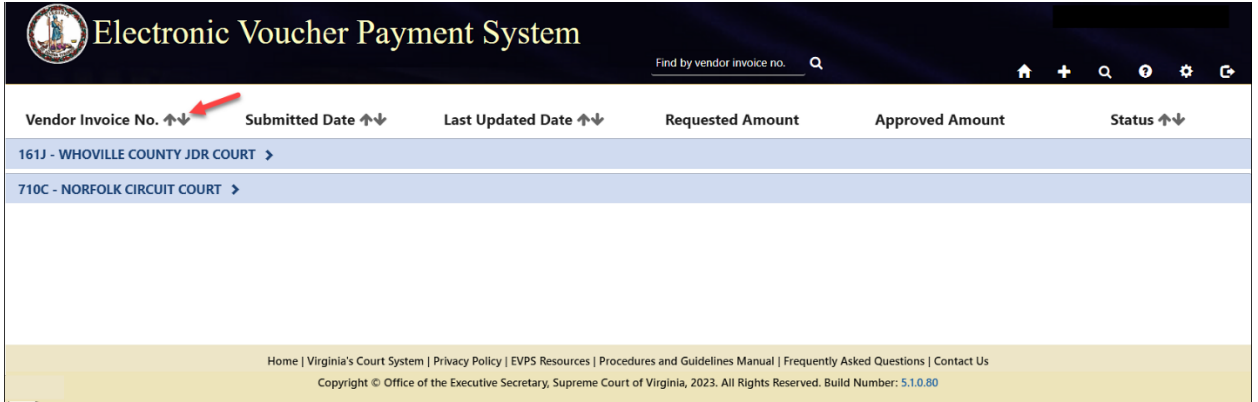

Vouchers will automatically be removed from the dashboard 30 days after their status has changed to *Processed by OES*. Vouchers are never deleted in EVPS, the user will be able to use the search feature to search for any and all vouchers submitted through EVPS. For more details, see the *Search* section within this user guide.

**Note:** The user may delete, recall or print the voucher from the dashboard. For more details, see the **Delete Voucher***,* **Recall Voucher** and **Print Voucher** sections within this user guide.

# <span id="page-8-1"></span>**Navigation Bar**

The navigation bar is found on the right side of the home screen.

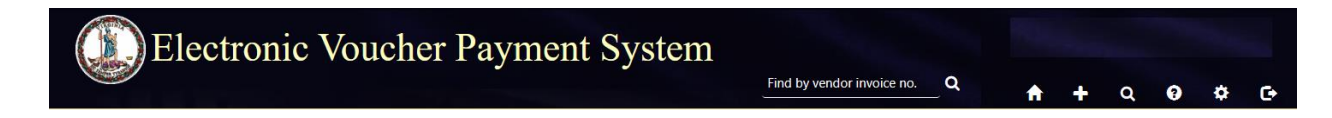

Rev: 02/24

<span id="page-9-0"></span>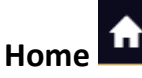

The *Home* icon will take the user to the home screen at any time. When selecting this icon, the home screen will also be refreshed.

### <span id="page-9-1"></span>**Start New Voucher**

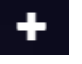

The plus icon will allow the user to start a new voucher. There are two options for the user, *DC-40 – List of Allowances* or *General District Mediation Invoice*.

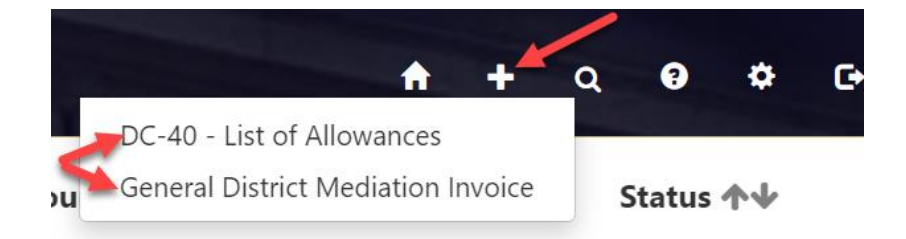

For translators, please select the *DC-40 – List of Allowances* option.

If submitting a General District Mediation Invoice, please refer to the **M[EDIATOR](https://www.vacourts.gov/online/evps/resourses/evps_mediatorusermanual.pdf) USER GUIDE.** 

<span id="page-9-2"></span>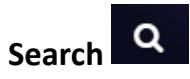

The *Search* icon will allow the user to search for cases based on any of the following criteria:

- Court Type/Court Name
- Vendor Invoice/Voucher No.
- Case Number
- Voucher Status
- Trial/Service Date
- Submitted Date from/to
- Mediator Certification No.

Additionally, the user may search by vendor invoice number on the home screen.

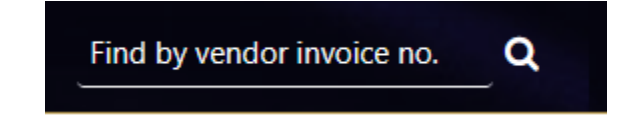

<span id="page-10-0"></span>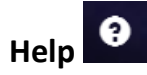

The *Help* icon will provide access to the ELECTRONIC VOUCHER PAYMENT SYSTEM-INTERPRETER/TRANSLATOR USER GUIDE. The user may also access the *Frequently Asked Questions* and read only versions of the *DC-40 List of Allowances* and its instructions*,* and the *OES-DRS GDC Invoice.* If the user requires additional assistance, they should contact EVPS Support at [evpssupport@vacourts.gov.](mailto:evpssupport@vacourts.gov)

<span id="page-10-1"></span>⋫ **Settings**

The *Settings* icon will allow the user to view or update any of the account information to include:

• Personal Information

The user's personal information may be edited for voucher purposes at any time necessary. The name entered here will be the name used as the user's electronic signature on the voucher. All other information entered under *Personal Information* is not displayed on the voucher.

• Change Password

The user may change their password at any time.

• Modify Security Questions

The user may modify their security questions at any time.

- Voucher Preferences
	- o On the *Voucher Preferences* tab, the user may update, delete and/or add new vendors at any time. The information entered here is displayed on the voucher and must match the Substitute W-9 on file with the OES Accounts Payable Department. If this information is different than the Substitute W-9 on file, the user's voucher will be rejected by the OES Accounts Payable Department for mismatched information.

**Note:** EVPS will not allow the user to change or add an EIN unless it is valid with the OES Accounts Payable Department.

If updating vendor address or firm name in EVPS, a new [Substitute W-](https://www.vacourts.gov/courtadmin/aoc/fiscal/w-9form.pdf)[9](https://www.vacourts.gov/courtadmin/aoc/fiscal/w-9form.pdf) Form will need to be submitted to the OES Accounts Payable Department by fax, 804-786-0196 or mail to the Supreme Court of Virginia 100 North Ninth Street, 3rd Floor, Richmond VA 23219. For any questions, please contact the OES Accounts Payable Department at 804-225-3346.

**Note:** For those companies with multiple addresses, an optional, *Suffix Number* field may be completed under the *Voucher Preferences* section. Any questions regarding a suffix number, contact the OES Accounts Payable Department at 804-225-3346.

o On the *Mediation Certification* tab*,* mediators have the ability to update and save their certification number to their user profile. This allows for a more convenient way to validate certification in the invoice filing process. For more information on this section, please refer to the M[EDIATOR](https://www.vacourts.gov/online/evps/resourses/evps_mediatorusermanual.pdf) USER GUIDE.

<span id="page-11-0"></span>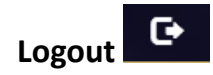

The *Logout* icon will allow the user to securely log off EVPS.

# <span id="page-12-0"></span>**Notification of EVPS Updates**

When updates have been made to EVPS, the user will be notified upon login. The below popup will appear.

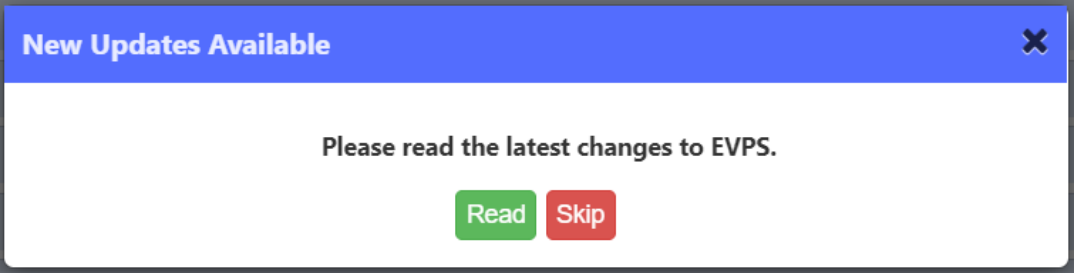

The user may select *Read*, and a listing of the new updates will be displayed.

**Note:** The pop-up will display for three logins unless the user selects *Read.*

### <span id="page-12-1"></span>**Message Alerts**

EVPS Admin may add a message on the EVPS login page for all users to view. This message will display any upcoming system maintenance dates or dates that the system will/will not be available.

The user will have the option to *Dismiss* the message.

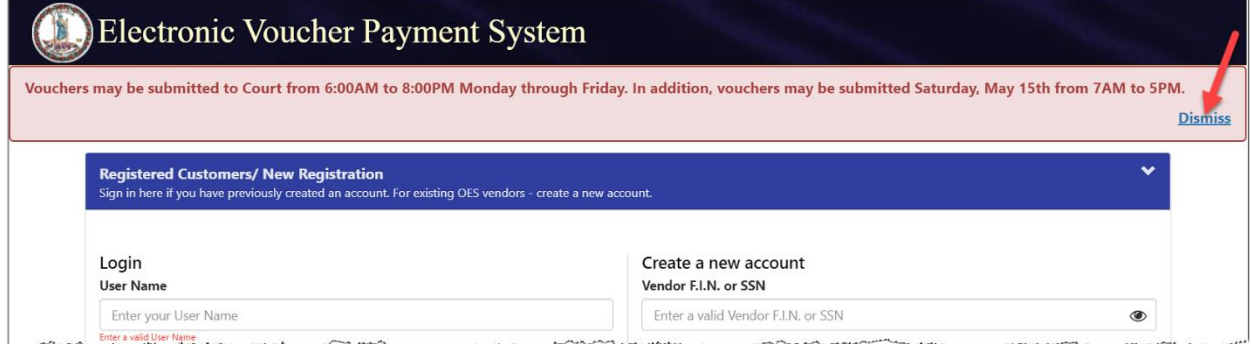

# <span id="page-12-2"></span>**How to Start a Voucher**

To start a voucher, the user will need to select the plus icon in the upper right corner of their EVPS dashboard. There are two options for the user, *DC-40 – List of Allowances* or *General District Mediation Invoice.* 

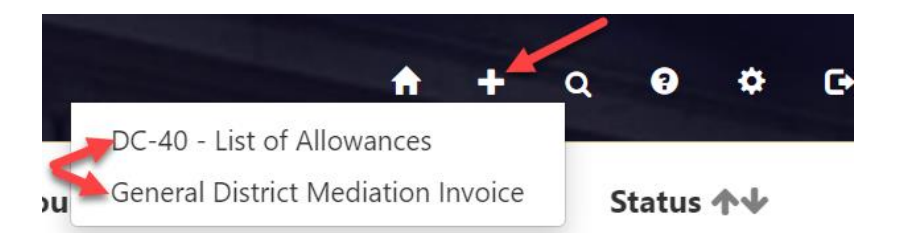

The user will need to select *DC-40 – List of Allowances* if they are submitting for translator services.

Note: If submitting a General District Mediation Invoice, please refer to the **M[EDIATOR](https://www.vacourts.gov/online/evps/resourses/evps_mediatorusermanual.pdf) USER** G[UIDE](https://www.vacourts.gov/online/evps/resourses/evps_mediatorusermanual.pdf).

After selecting the appropriate voucher type, the user will need to review and complete the *Vendor Information, Pay To The Order Of,* and *Court Information* sections.

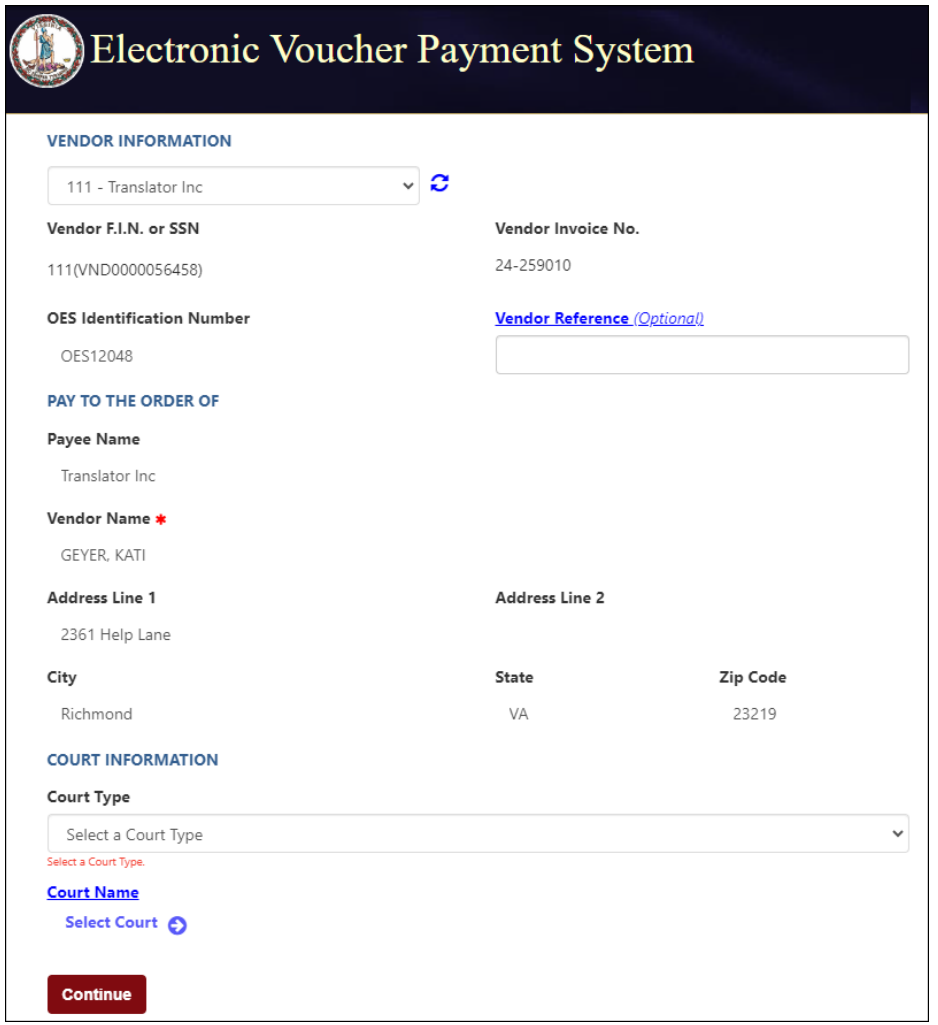

• *Vendor Information* displays the Vendor F.I.N. or SSN, OES Identification Number, Vendor Invoice Number, and Vendor Reference.

A dropdown menu is displayed for users that have multiple vendors listed in their *Voucher Preferences*. A refresh icon is displayed to the right of the dropdown menu, if selected, their information will be updated with any changes made in the *Voucher Preferences* section.

**Note**: The *Vendor Reference* is an optional field. This information will be printed on the check stub. Do not use any characters other than numbers or letters in this field.

• *Pay To The Order Of* displays the *Payee Name, Vendor Name* and payee address. This information comes from the *Voucher Preferences* section. If any updates need to be made, please update under *Settings > Voucher Preferences*.

**Note:** *Payee Name* and address must match the Substitute W-9 filed with the OES Accounts Payable Department, even for those payments sent electronically.

• *Court Information* includes the *Court Type,* which requires the user to select the level of court, and the *Court Name,* which requires the user to select the name of the Court that the case was heard.

**Note:** Combined Courts are listed under both *General District Court* and *J&DR Court*.

Once the *Vendor Information, Pay To The Order Of,* and *Court Information* sections have been completed, the user will click the "Continue" button.

For the DC-40 LIST OF ALLOWANCES, the user will be directed to the CHART OF ALLOWANCES, where they will be prompted to select the appropriate allowances code.

After the appropriate allowances code has been selected, the user will click the "Continue" button. From here, the user will be routed to the voucher.

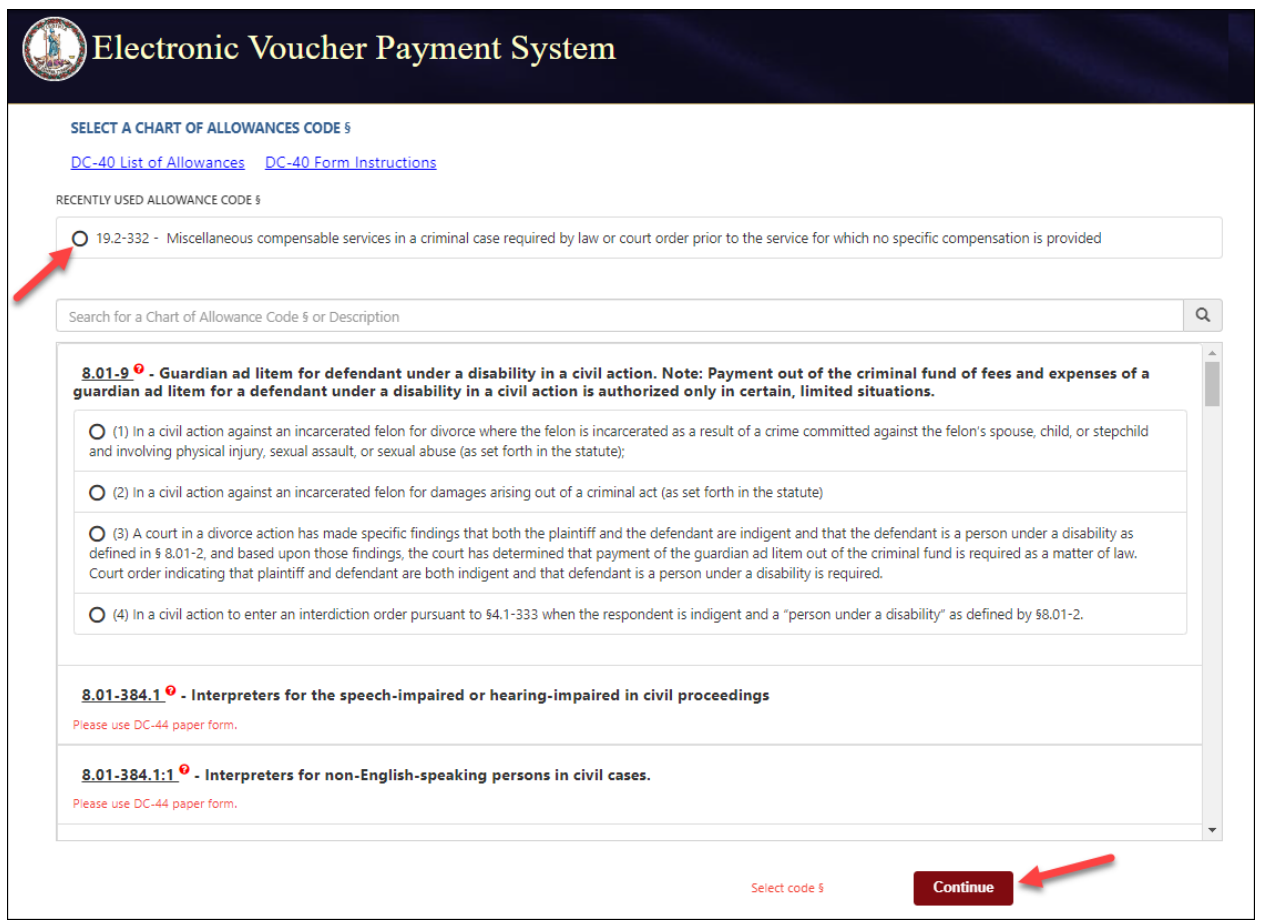

**Note:** Recently used allowance code sections will be listed at the top for future entries.

# <span id="page-15-0"></span>**Voucher Details**

Every voucher will have a banner bar and a voucher header.

### <span id="page-16-0"></span>**Banner Bar**

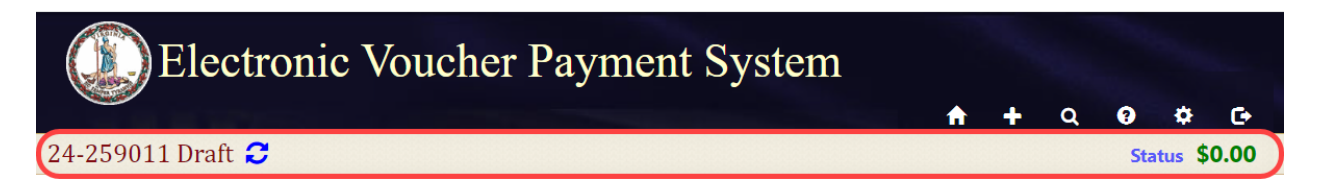

Displayed on the left side of the banner bar:

- Vendor Invoice Number
- Status of the current voucher
- Refresh icon

Displayed on the right side on the banner bar:

- *Status*, when selected will display a detailed summary of the status thus far, as well as any rejection reasons.
- At the end of the banner bar, the total amount for the voucher will be displayed.

# <span id="page-17-0"></span>**Voucher Header**

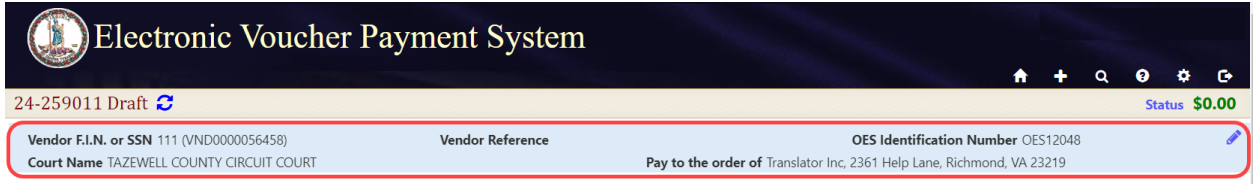

The voucher header lists the *Vendor F.I.N. or SSN, Vendor Reference* (if applicable), *OES Identification Number, Court Name,* and *Pay to the order of*. If needed, the user may edit these fields by selecting the edit icon.

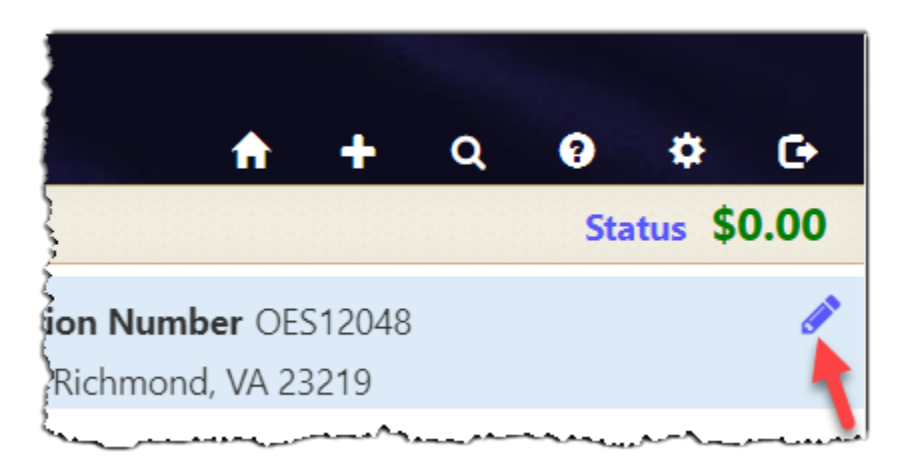

**Note:** If *Vendor FIN/SSN* or *Pay to the order of* needs to be edited, user must first edit the information in their *Voucher Preferences* located under the *Settings* icon. Then the user will select the edit icon on the voucher.

### <span id="page-18-0"></span>**Interpreter Voucher - Coming in 2024**

### <span id="page-18-1"></span>**Translator Voucher**

Translator vouchers will have two sections, *Voucher Information, Attachments,* and *Total Amount Claimed.* 

Under the *Voucher Information* section, the user will be required to enter the *Case Number, Defendant's Name, Trial/Service Date*, *Document Type* and *Fee Amount Claimed*. Additionally, the user has the option to enter any information in the *Other Remarks* field. This information will be displayed to the Court, the OES Foreign Language Services Division, and the OES Accounts Payable Department.

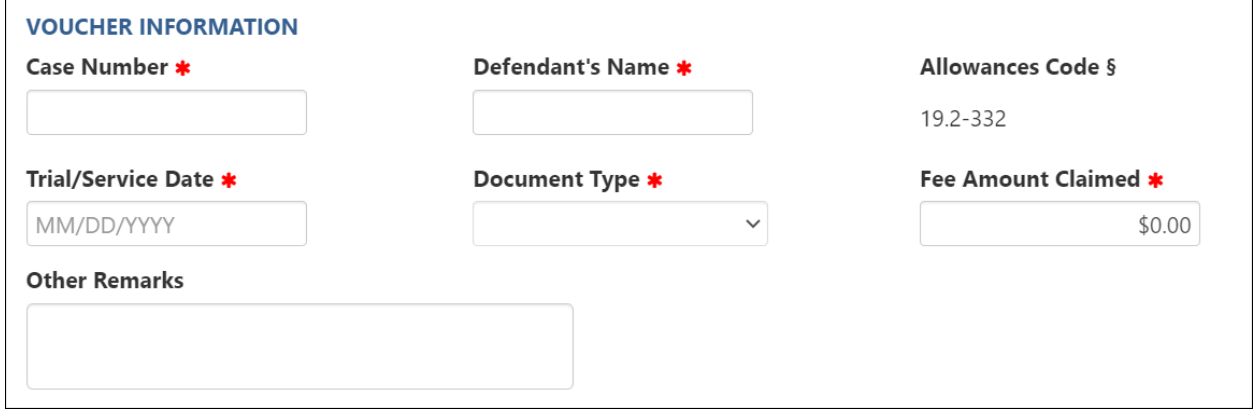

**Note: If the voucher does not look like the above image, please contact [evpssupport@vacourts.gov.](mailto:evpssupport@vacourts.gov)** 

#### <span id="page-18-2"></span>**Voucher Information**

#### <span id="page-18-3"></span>**A. Case Number**

The Case Number is a twelve-character alphanumeric court case number. EVPS will verify that the case number entered is a valid case number in the Court's Case Management System. If the case number is valid, the user will receive a green check mark.

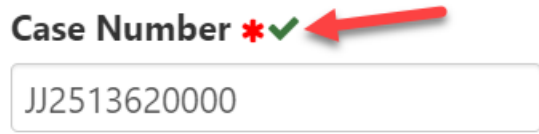

If the case number is not valid, the user will receive a red triangle. The user will be required to enter a valid case number for voucher submission.

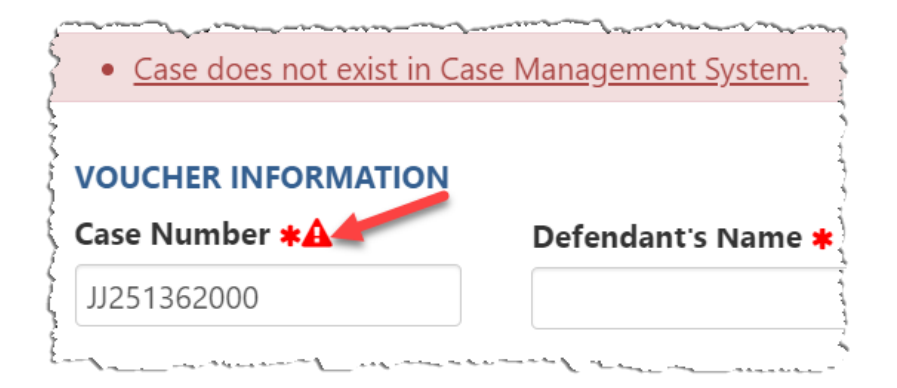

If the user has previously, electronically submitted on the case number, a duplicate submission pop-up message will appear.

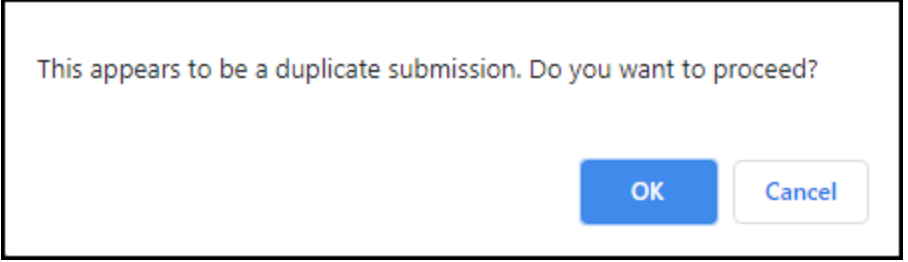

If OK is selected, the case number will be validated by the Court's Case Management System. If Cancel is selected, the case number will not be validated.

#### <span id="page-19-0"></span>**B. Defendant's Name**

The user will need to enter the defendant's name, the recommended format is *Last name, First name*.

#### <span id="page-19-1"></span>**C. Trial/Service Date**

The *Trial/Service Date* will need to be entered and the date cannot be in the future.

#### <span id="page-19-2"></span>**D. Document Type**

The user will either need to select, *Document Translation* or *Transcription Translation*.

#### <span id="page-19-3"></span>**E. Fee Amount Claimed**

The *Fee Amount Claimed* will need to be entered.

#### <span id="page-20-0"></span>**Attachments**

EVPS allows PDF, JPEG, PNG, and GIF file attachments only, and the maximum size per file is 25MB.

The user will need to select, *Click to Browse*, and then select the file from their computer.

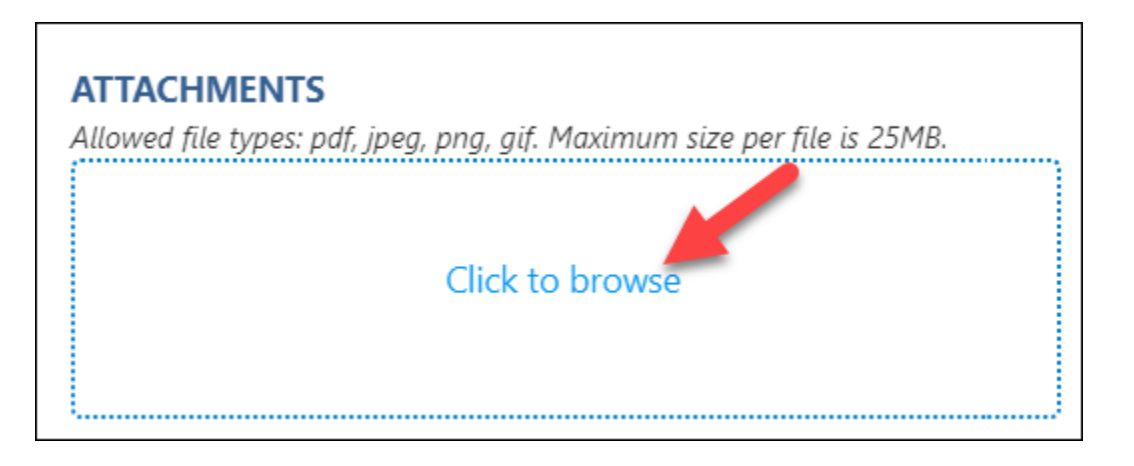

Once the user has selected their file, a *Category* must be selected from the drop-down list. The *Description* field is optional.

The user will need to select the "Upload" button in order to successfully upload their document.

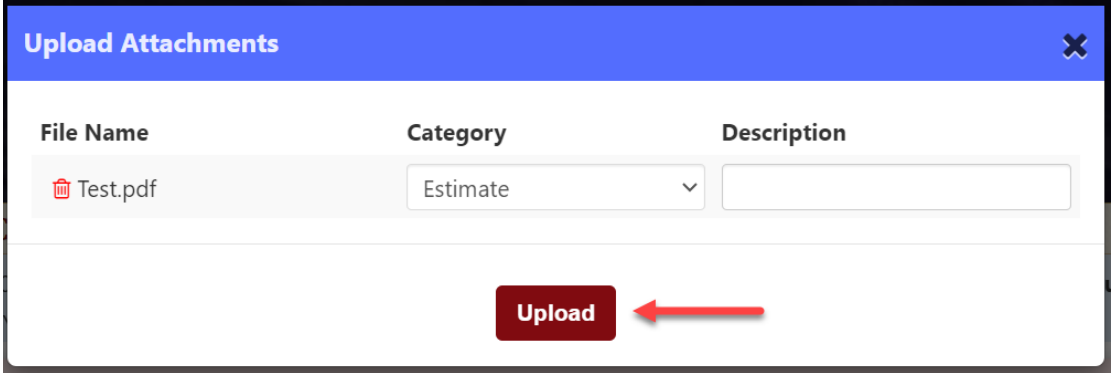

An *Estimate* and a *Court Order* will be required for voucher submission.

**Note:** Please **DO NOT** attach the transcription document.

### <span id="page-20-1"></span>**Total Amount Claimed**

The *Total Amount Claimed* will be displayed at the bottom of the voucher.

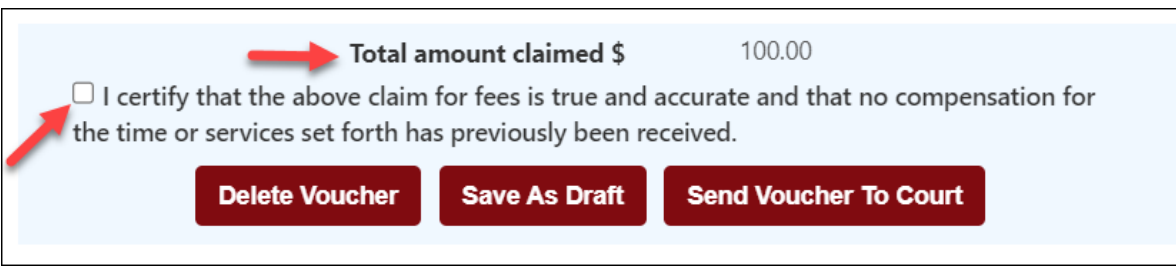

The user will be required to check, "I certify that the above claim for fees and/or expenses is true and accurate and that no compensation for the time or services set forth has previously been received." in order for voucher submission.

### <span id="page-21-0"></span>**Delete Voucher**

The user may delete their voucher by selecting the "Delete Voucher" button located at the bottom of a voucher.

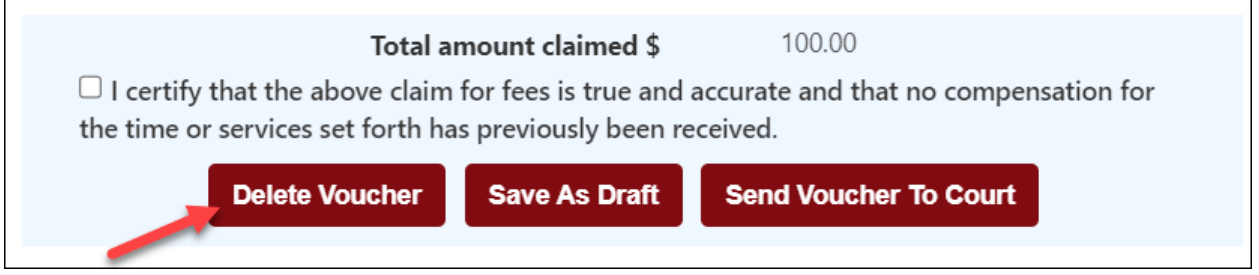

The user also has the option to delete their voucher from the dashboard.

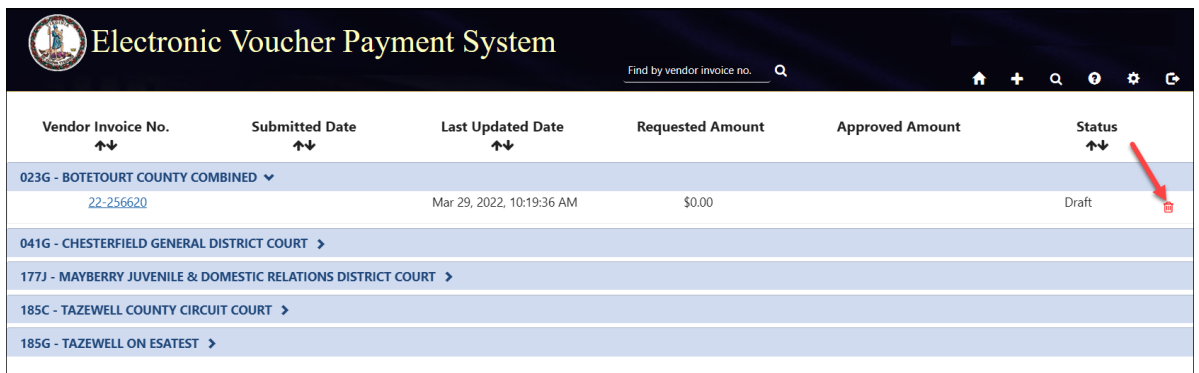

The user may only delete a voucher that has *Draft* or *Rejected by Court* status.

# <span id="page-22-0"></span>**Save As Draft**

The user may select the "Save as Draft" button located at the bottom of the voucher, if they want to save and continue later.

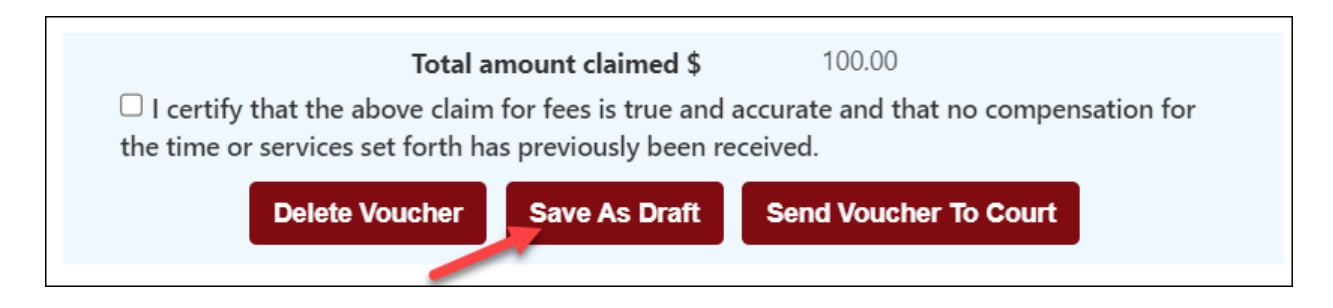

# <span id="page-22-1"></span>**Send Voucher to Court**

Once the user has completed their voucher and they are ready to submit, select the "Send Voucher to Court" button located at the bottom of the voucher.

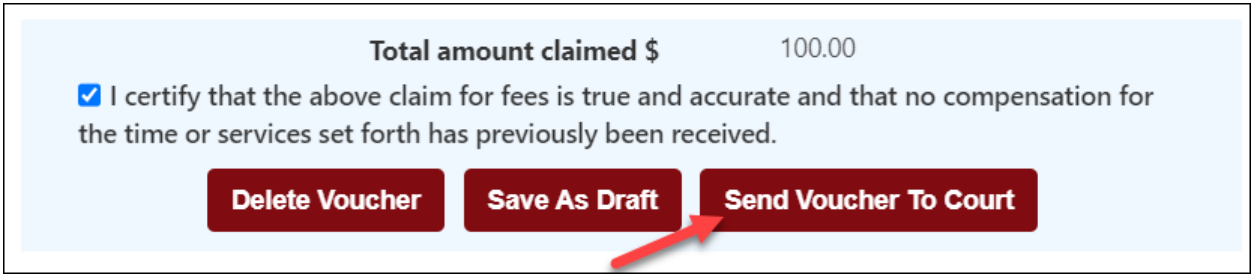

If the voucher has been successfully sent to the Court, the user will receive a "Voucher sent to Court successfully." message.

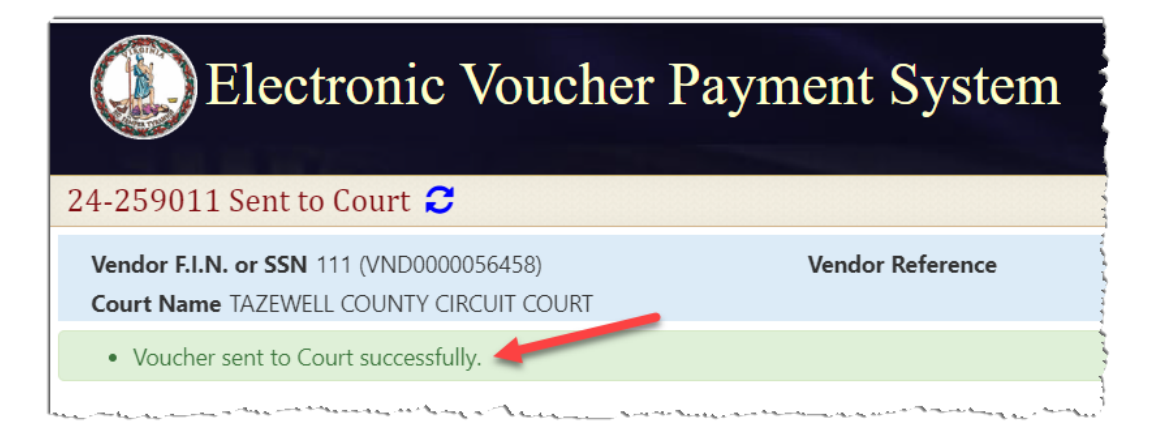

# <span id="page-23-0"></span>**Status**

The status will be displayed on the user's dashboard and in the left corner of the voucher.

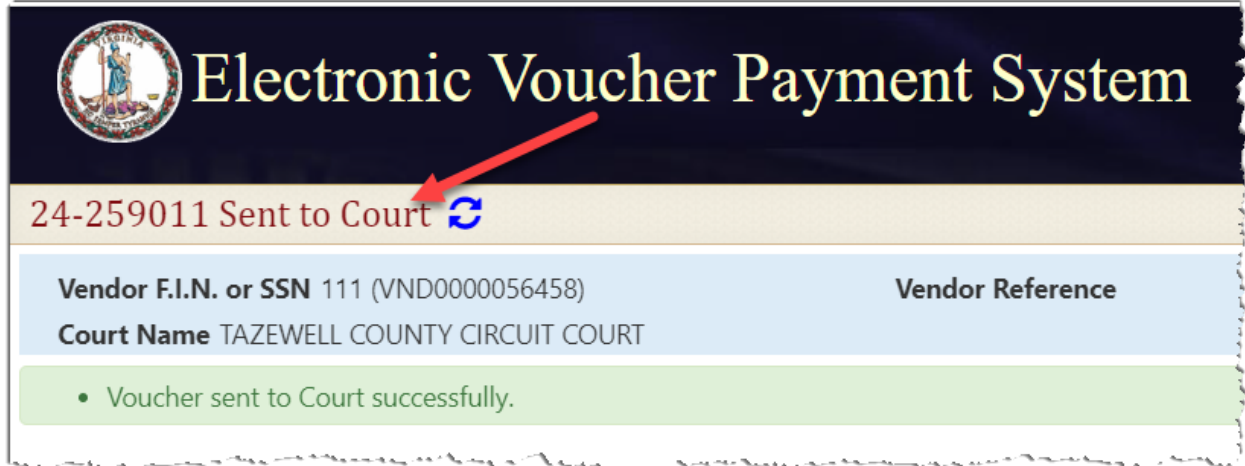

- *Draft* Voucher is waiting for user to complete and submit to Court. Voucher may be edited or deleted when in *Draft* status.
- *Processed by OES*  Voucher has been approved by the Accounts Payable Department. When the status of a voucher has been updated to *Processed by OES*, EVPS will display the OES approved amount certified for payment as well as the voucher number.
- *Rejected by Coordinator –* Voucher has been rejected by the mediation coordinator. The user may edit and resubmit the voucher. The mediation coordinator should provide a reason for rejection.
- *Rejected by Court* Voucher has been rejected by the Clerk's Office. The user may edit and resubmit the voucher, if applicable. The Clerk's Office should provide a reason for rejection.
- *Rejected by OES (Dispute Resolution Services*) Invoice has been rejected by the Dispute Resolution Services and sent back to the Clerk's Office. The Clerk's Office must reject the voucher in order for the user to edit and resubmit.
- *Rejected by OES (Foreign Language Services) –* Voucher has been rejected by the Foreign Language Services and sent back to the Clerk's Office. The Clerk's Office must reject the voucher in order for the user to edit and resubmit.
- *Rejected by the Presiding Judge* Voucher has either been rejected by the Judge and waiting for Clerk's Office to take action. The Clerk's Office must reject the voucher in order for the user to edit and resubmit.
- *Resubmitted to Court* Voucher has been recalled and sent back to the Court or the voucher has been resubmitted after Court rejection.
- *Sent to Court* Voucher has been sent to Court and awaiting the Clerk's Office review.
- *Sent to OES (Accounts Payable)* Voucher has been approved by the Judge, certified by

the Clerk's Office, and sent to OES (Accounts Payable Department) for payment.

**Note:** For General District Mediation Invoices, invoices have been certified by the Clerk's Office, and approved by the Dispute Resolution Services.

- *Sent to OES (Dispute Resolution Services) –* Invoice has been approved by the Clerk's Office and waiting review from the Dispute Resolution Services. This status can also indicate the invoice has been rejected by the OES Accounts Payable Department and has been sent back to the Dispute Resolution Services waiting their review.
- *Sent to OES (Foreign Language Services)* Voucher has been approved by the Clerk's Office and waiting review from Foreign Language Services. This status can also indicate the invoice has been rejected by the OES Accounts Payable Department and has been sent back to the Foreign Language Services waiting their review.
- *Under Court Review* Voucher has been rejected by OES and waiting for the Clerk's Office to take action. The Clerk's Office must reject the voucher in order for the user to edit and resubmit.
- *Waiting for Clerk Approval* Voucher has been approved by the Judge and waiting Clerk certification to OES.
- *Waiting for Coordinator Approval –* Voucher has been sent to the mediation coordinator for said Court and is waiting their review. Once approved, the voucher will be sent to the Court.

**Note:** Not all Courts will have a mediation coordinator.

• *Waiting for Court Approval* – Voucher has been sent to the Judge for review.

In addition, the user is able to view an up-to-date timeline for the stage of each voucher in the *Status* section.

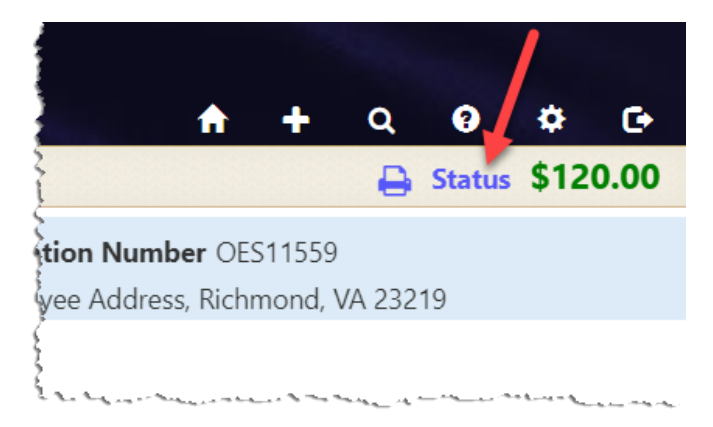

At a glance the user can track where the voucher is during the approval and payment process.

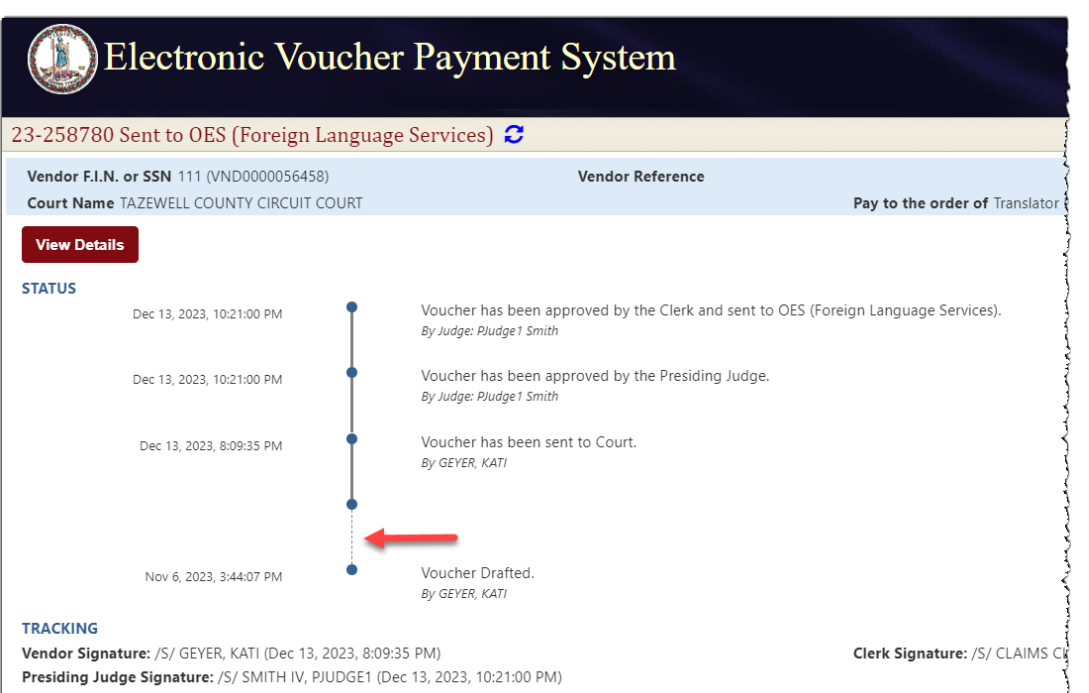

The user may click on the dotted line to extend the timeline.

**Note:** The user may select the View Details button on the left to go back to the voucher details.

# <span id="page-25-0"></span>**Payment Information**

The user will be able to view payment information on vouchers that have been *Processed by OES*.

The payment method, payment date, and payment reference number will be listed.

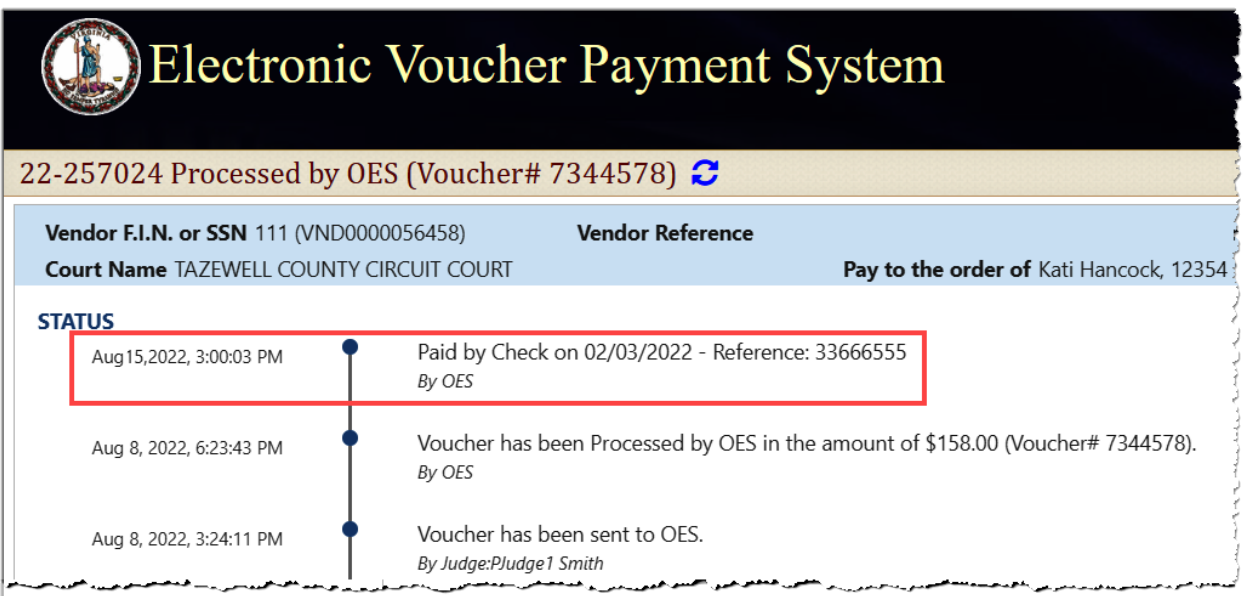

Payment Methods are as follows: *ACH, Check, EFT, GE (*form of EFT payment), *Manual Check, and Wire Transfer.* If the payment method has been stopped or voided, EVPS will display *Stopped* or *Void.* 

Every Monday, OES receives payment details from the Department of Accounts, at which time EVPS will display the payment disbursed within the last week.

**Note:** If Monday is a holiday, payment information will be displayed on the next business day.

Payment information will only be seen by the user, it will not be displayed for the Clerk's Office or judges.

**Note:** If payment method is by check, the reference number is the check number.

For any questions regarding payment information, please contact the OES Accounts Payable Department at 804-225-3346.

# <span id="page-26-0"></span>**Rejections**

Vouchers may be rejected by the Judge, the Clerk's Office, OES (Accounts Payable Department), and OES (Foreign Language Services).

If a voucher has been rejected, the latest rejection reason will be in red at the top of the voucher. The user can ONLY edit and resubmit the voucher once the Clerk's Office has rejected the voucher. At this time, the user will receive an email that said voucher has been rejected.

A link will be displayed in the rejection reason box, *See all rejection reasons*, if there is more than one rejection reason.

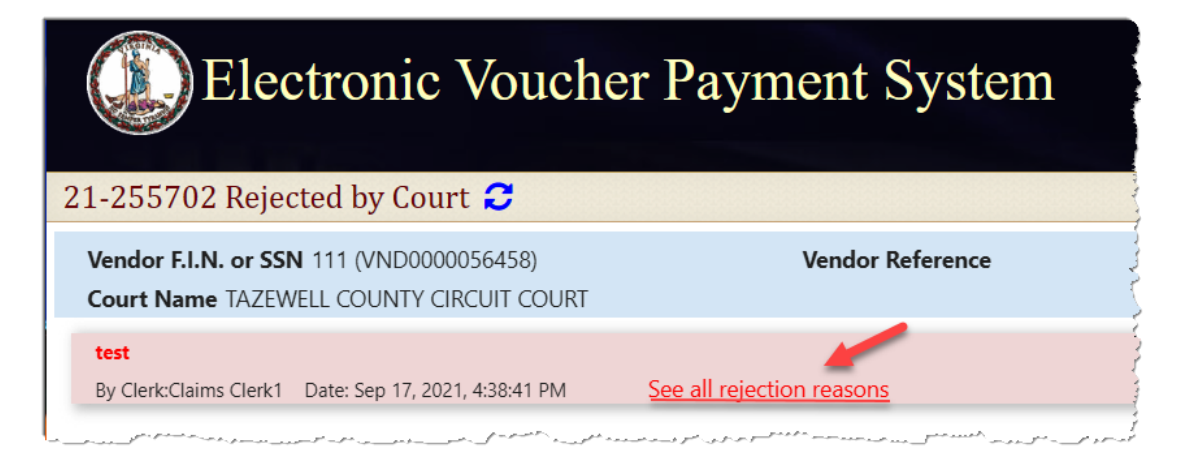

When selecting the link, the user will be taken to the *Status* page where all rejection reasons are listed under the *Rejection Reasons* section.

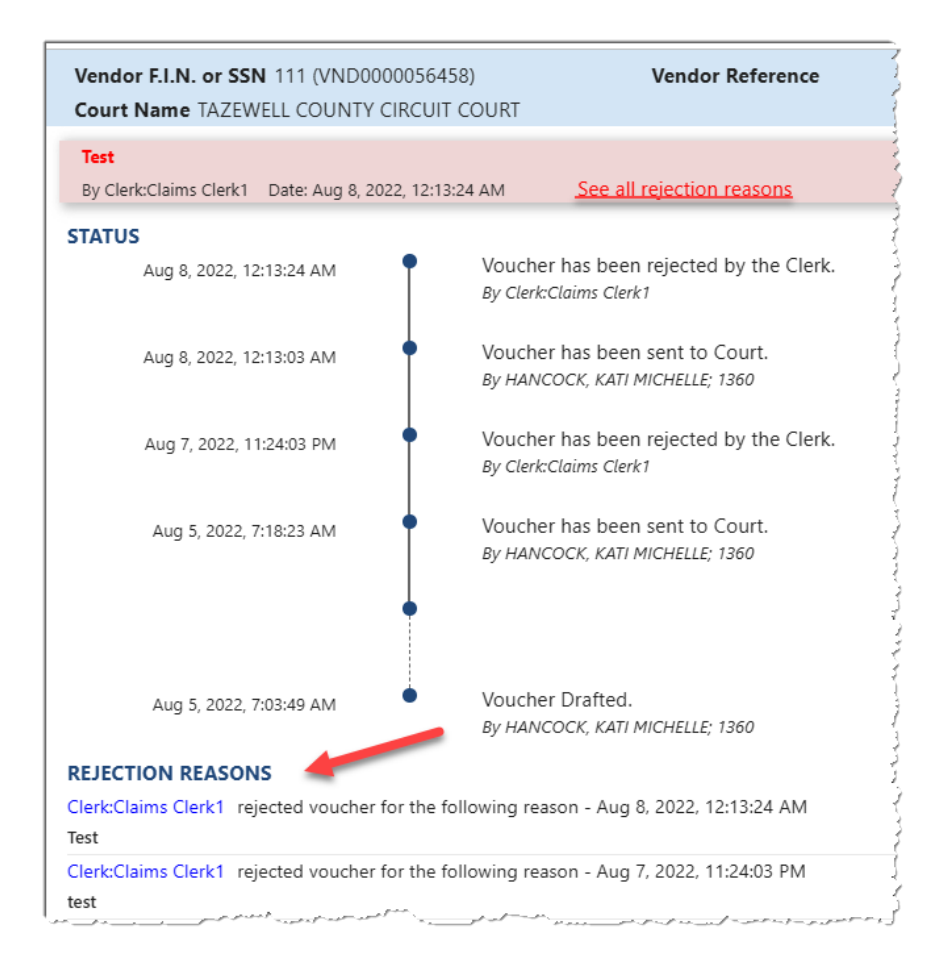

**Note:** All rejection reasons can be found under the *Status* section.

# <span id="page-28-0"></span>**Recall Voucher**

A recall icon  $\left( \frac{1}{2} \right)$  will be displayed if the voucher can be recalled. The voucher can only be recalled if the voucher status is *Sent to Court* or *Resubmitted to Court.*

The recall icon can be found on the dashboard to the left of the print icon.

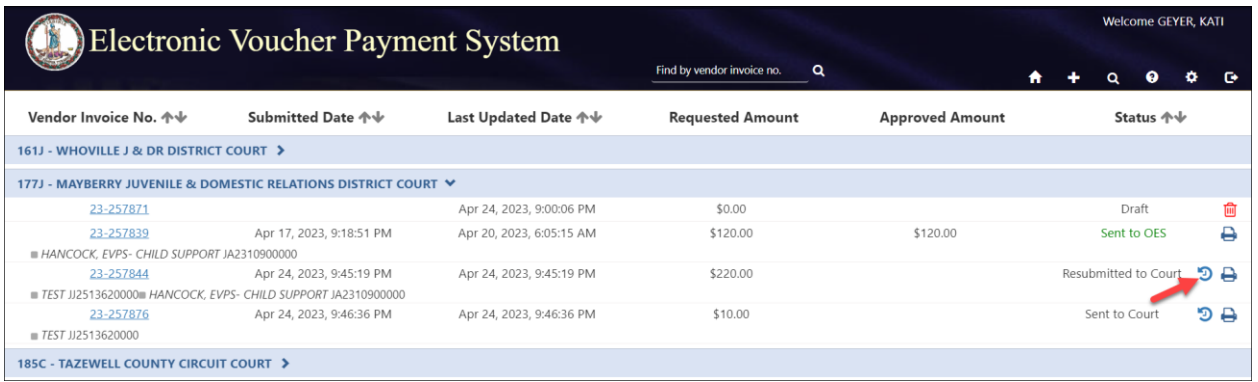

The recall icon can also be found on the voucher, itself.

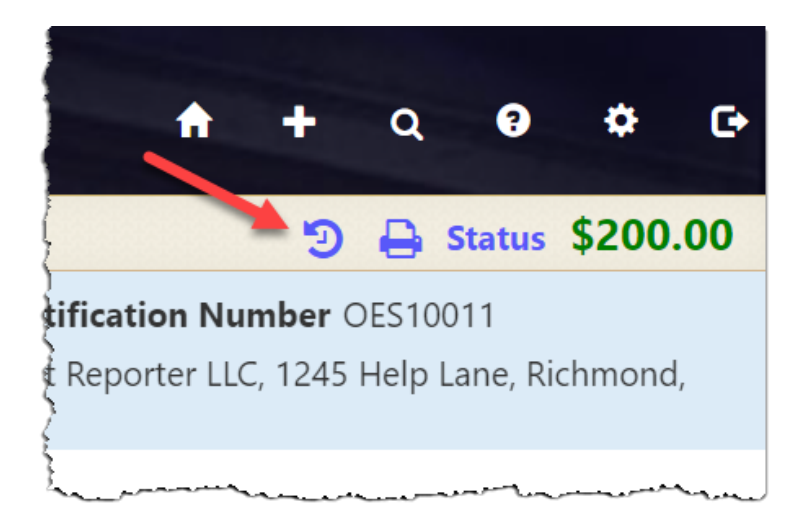

# <span id="page-29-0"></span>**Print Voucher**

The user may print their voucher using the print icon. The voucher may only be printed once it has been sent to the Court.

The print icon can be found on the dashboard.

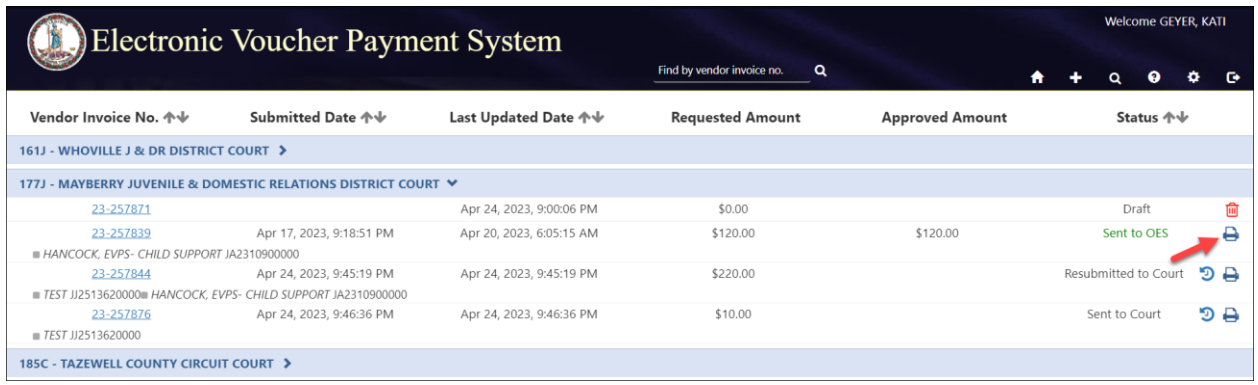

The print icon can also be found on the voucher, itself.

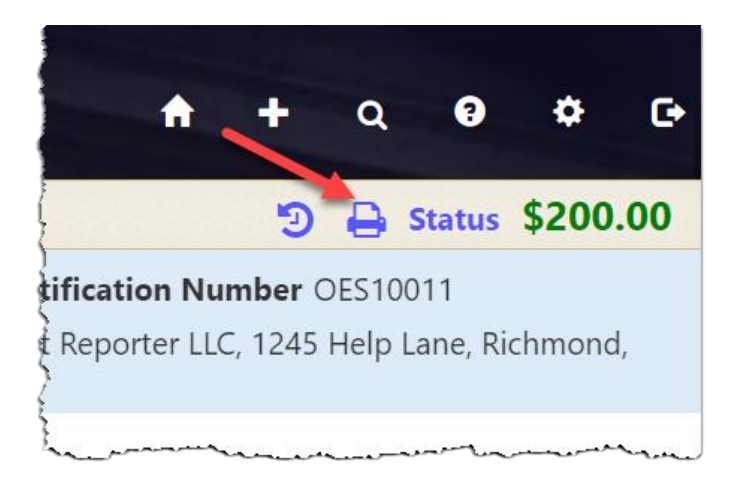

# <span id="page-30-0"></span>**Forgot Username**

If the user does remember their username, they may select, *Forgot username?* on the EVPS login page [\(https://eapps.courts.state.va.us/dc40/landing\)](https://eapps.courts.state.va.us/dc40/landing).

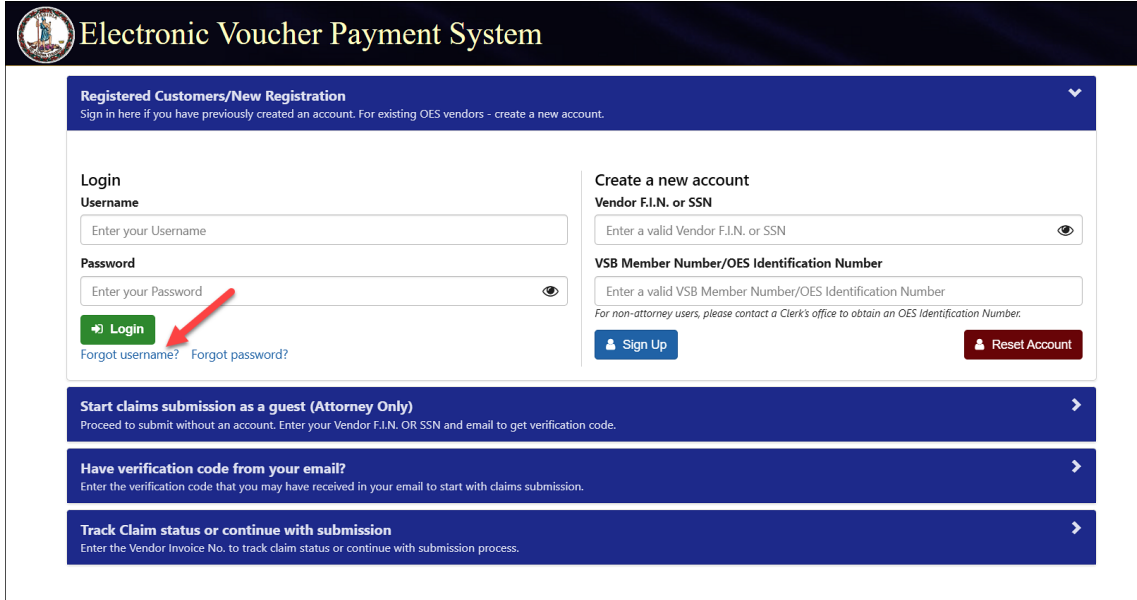

# <span id="page-30-1"></span>**Forgot Password**

If the user does remember their password, they may select, *Forgot password?* on the EVPS login page [\(https://eapps.courts.state.va.us/dc40/landing\)](https://eapps.courts.state.va.us/dc40/landing).

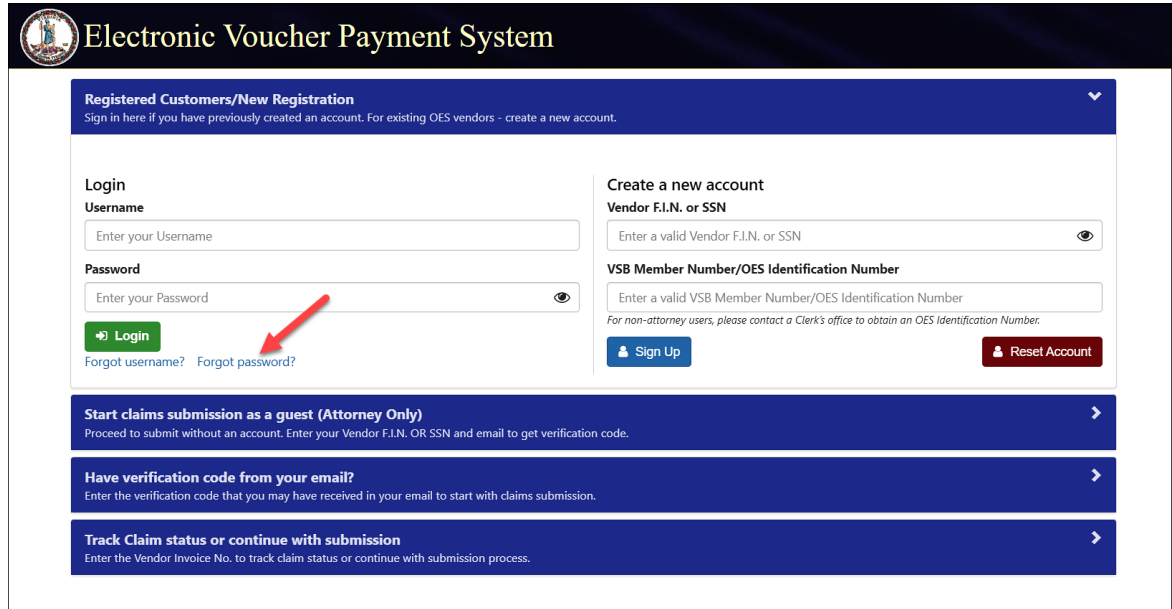

Office of the Executive Secretary **Department of Judicial Services** Department of Judicial Services

# <span id="page-31-0"></span>**Account Locked/Reset Account**

If the user has been locked out of their account, the account will need to be reset. In order to reset the account, the user will need to follow the below steps.

1. The user will enter the Vendor F.I.N. or SSN, their OES Identification Number and then select the "Reset Account" button.

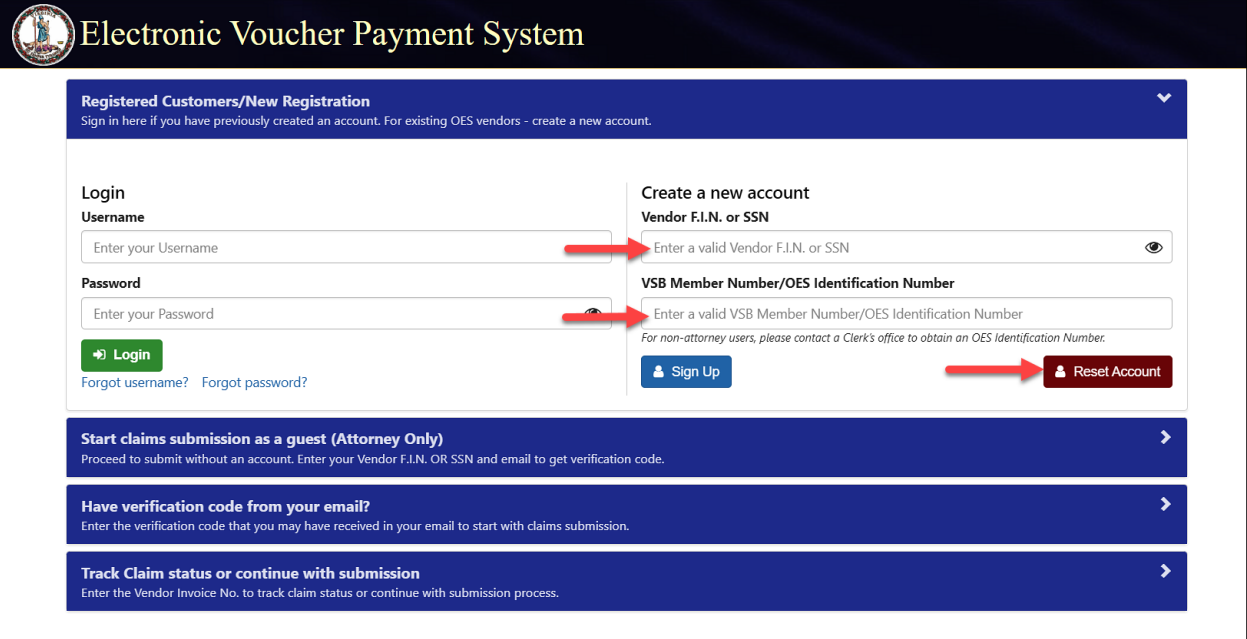

2. The user will then select the "Get Verification Code" button.

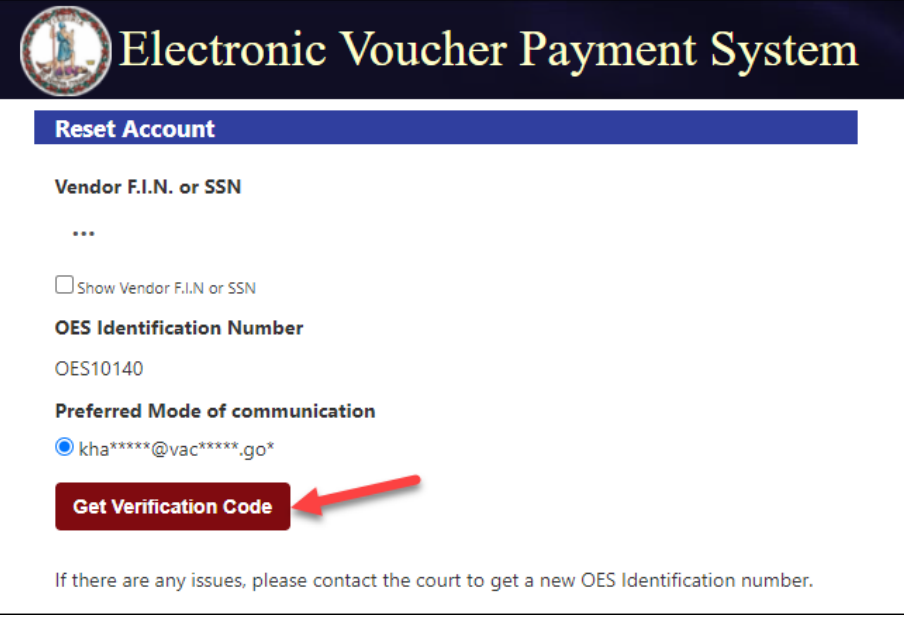

3. Then the user will enter their email address and select the "Verify" button. An email will be sent to the user with a verification code.

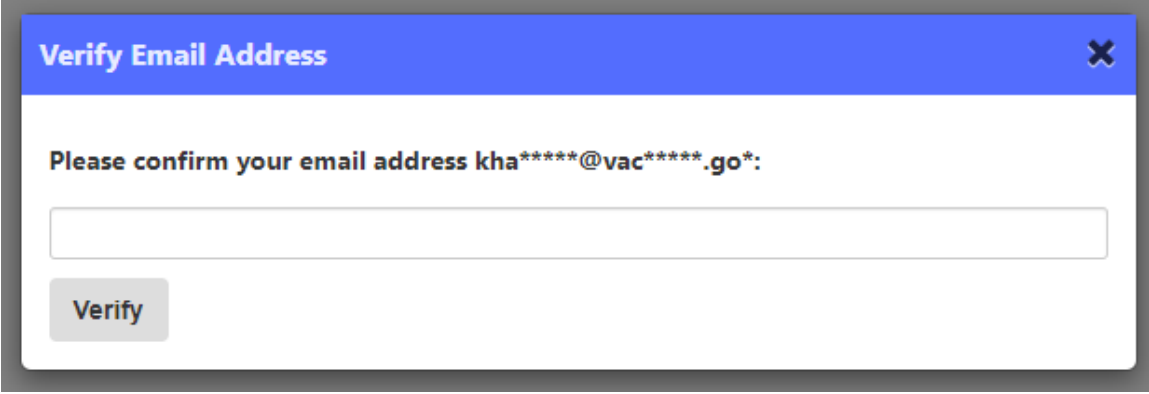

The email will be from *noReply-EVPS@vacourts.gov*.

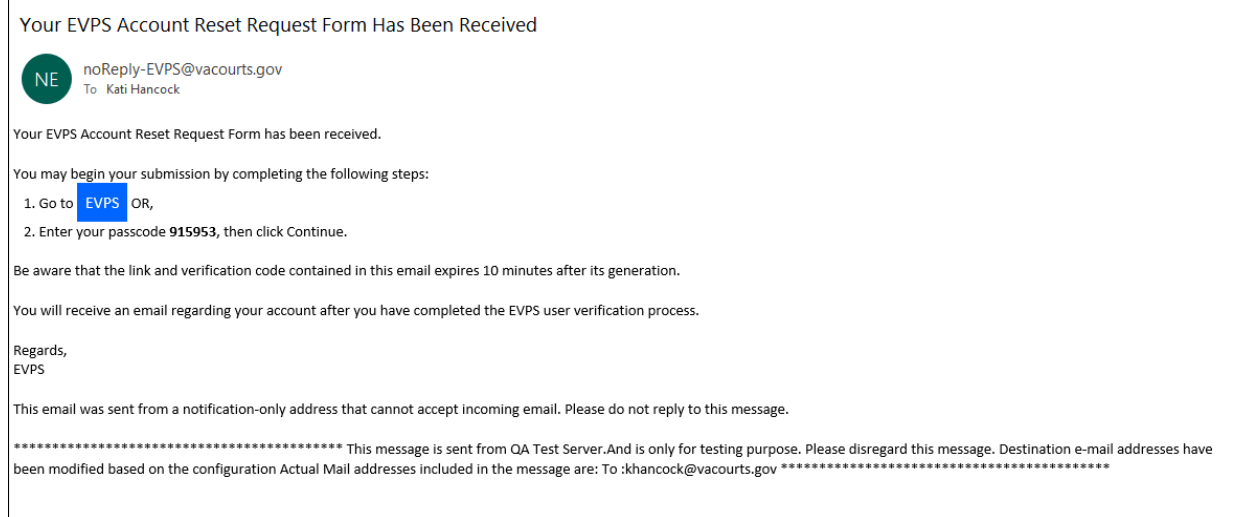

4. The user will enter their verification code and select the "Continue" button.

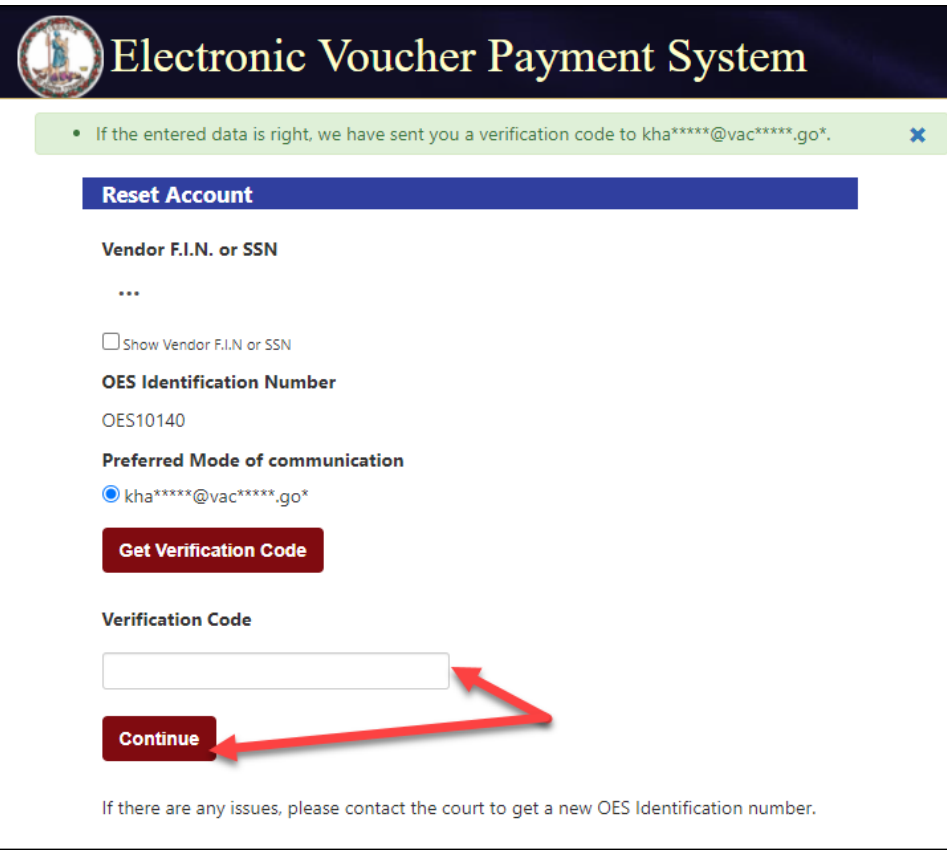

5. Lastly, the user will create a new password, and confirm said password. The user's username is displayed.

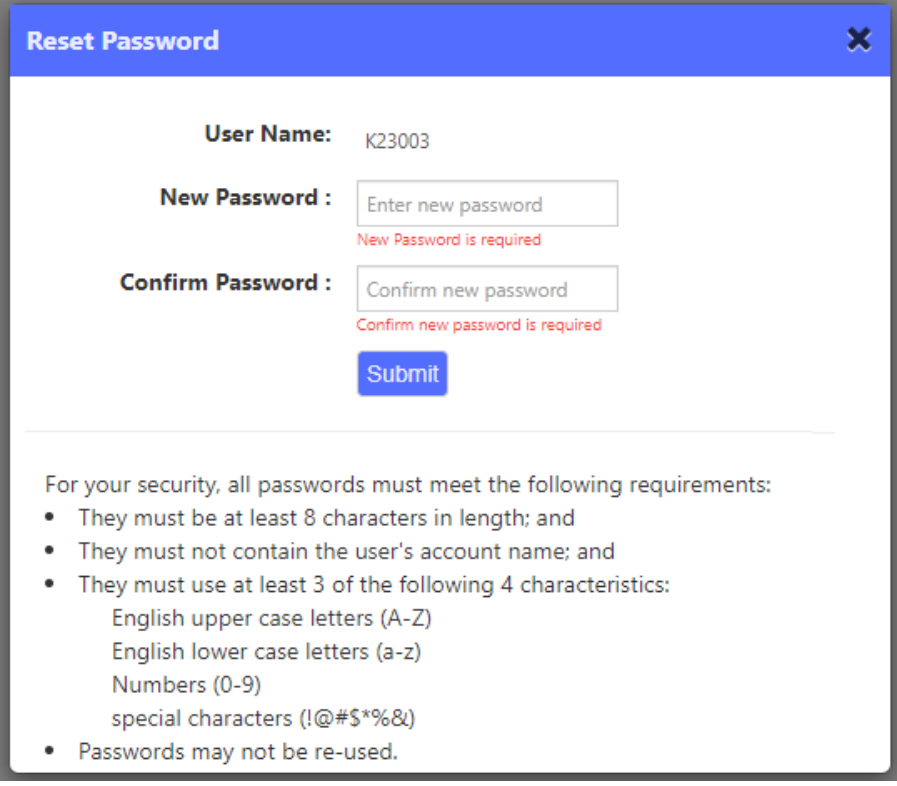

Since the account is being reset, the user will be required to select/answer security questions upon login.

# <span id="page-35-0"></span>**Frequently Asked Questions (FAQ's)**

A [link](https://eapps.courts.state.va.us/help/robo/dc40/external/index.htm#t=faq%2FFrequently%20Asked%20Questions.htm) to the *Frequently Asked Questions* can be found at the bottom of the EVPS screen.

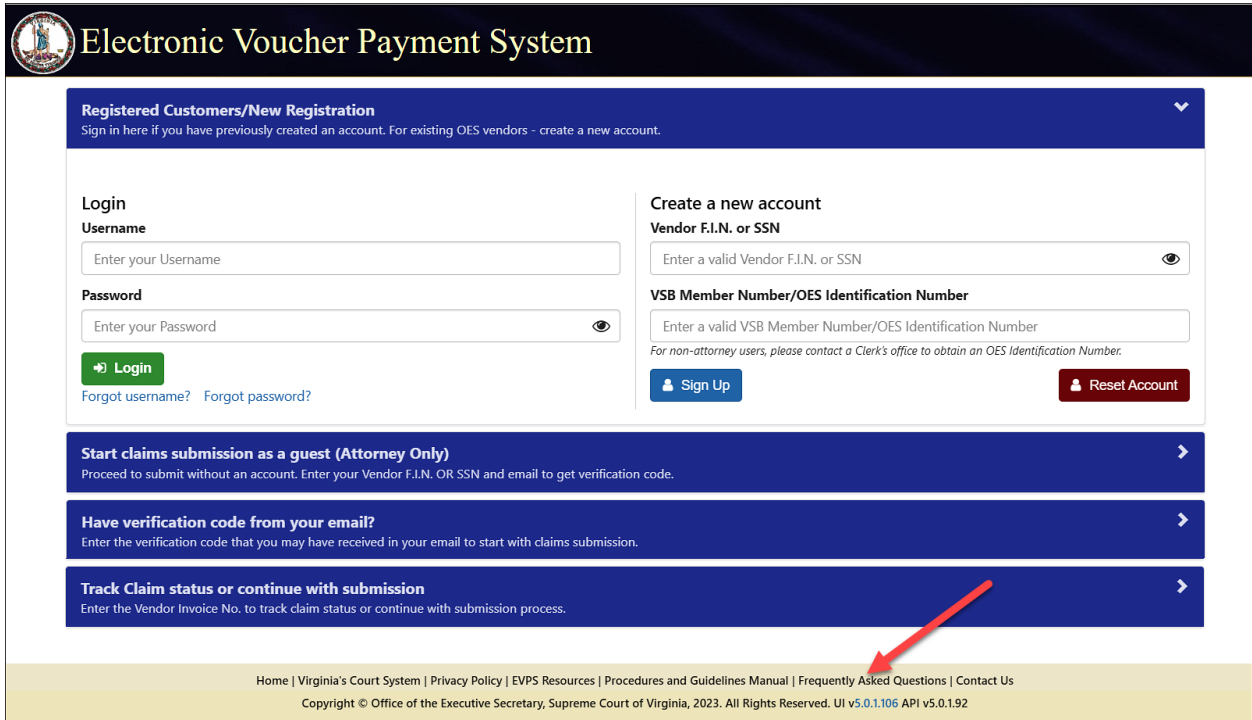

They can also be found under the *Help* Icon.

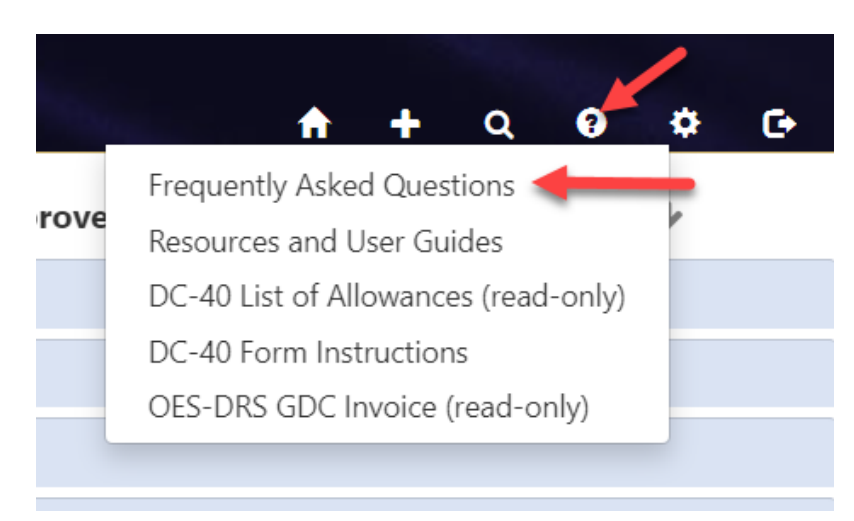